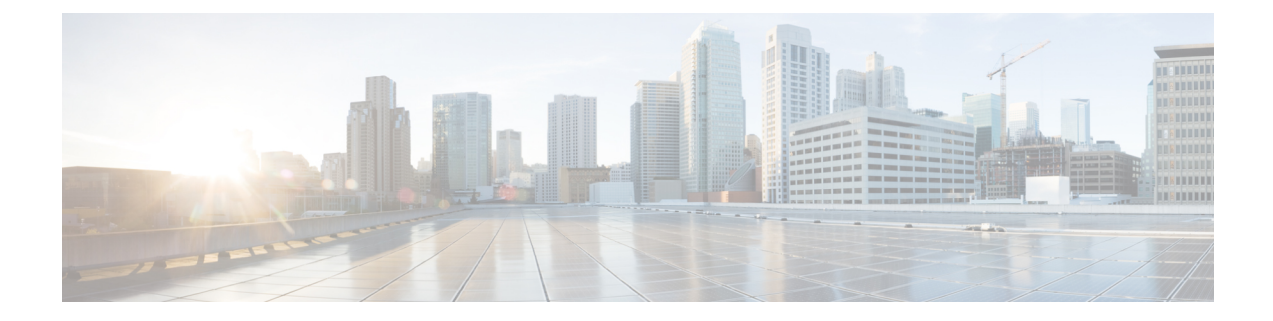

# **Traces and Logs**

- Trace and Log [Central,](#page-0-0) on page 1
- Log [Viewers,](#page-40-0) on page 41
- [Plugins,](#page-44-0) on page 45

# <span id="page-0-0"></span>**Trace and Log Central**

**Note**

For Trace and Log Central to work, you must resolve DNS lookup for all nodes in the cluster on the client machine.

# <span id="page-0-1"></span>**Preparation**

## **Import Certificates**

Follow this procedure to import the node certificates.

You can import the server authentication certificate that the certificate authority provides for the node or for each node in the cluster.

We recommend that you import the certificates before using the trace and log central option. If you do not import the certificates, the Trace and Log Central option displays a security certificate for the nodes each time that you sign in to Unified RTMT and access the Trace and Log Central option. You cannot change any data that displays for the certificate.

#### **Procedure**

**Step 1** To import the certificate, choose **Tools** > **Trace** > **Import Certificate**.

A messages appears that states that the system imported the node certificates.

**Step 2** Click **OK**.

**Related Topics**

Trace and Log [Central](cucm_b_cisco-unified-real-time-monitoring-1151su9_chapter2.pdf#nameddest=unique_36)

## **Types of trace support**

This section describes the types of trace support.

## **Trace and Log Central disk IO and CPU throttling**

Unified RTMT supports the throttling of critical Trace and Log Central operations and jobs, whether they are running on demand, scheduled, or automatic.

When you make a request for an on-demand operation when the node is running under high IO conditions, the system displays a warning that gives you the opportunity to cancel the operation. Be aware that the IO rate threshold values that control when the warning displays are configurable with the following service parameters (Cisco RIS Data Collector service):

- TLC Throttling CPU Goal
- TLC Throttling IOWait Goal

The values of these parameters are compared to the actual system CPU and IOWait values. If the goal (the value of the service parameter) is lower than the actual value, the system displays the warning.

## <span id="page-1-0"></span>**View Trace and Log Central Options**

Follow this procedure to view Trace and Log Central options in Unified RTMT.

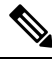

From any option that displays in the tree hierarchy, you can specify the services and applications for which you want traces, specify the logs and servers that you want to use, schedule a collection time and date, configure the ability to download the files, configure zip files, and delete collected trace files. **Note**

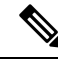

**Note** For devices that support encryption, the SRTP keying material does not display in the trace file.

#### **Before you begin**

Before you begin, import the security certificates.

- **Step 1** Perform one of the following actions to access Trace and Log Central:
	- a) Select **System** in the Quick Launch Channel**.**
	- b) Select **System** > **Tools** > **Trace** > **Trace & Log Central**.
	- c) Select the **Trace & Log Central** icon in the tree hierarchy.
- **Step 2** Perform one of the following tasks after you display the Trace and Log Central options in the Real-Time Monitoring Tool:
	- Collect traces for services, applications, and system logs on one or more servers in the cluster.
	- Collect and download trace files that contain search criteria that you specify as well as save trace collection criteria for later use.
	- Collect a crash dump file for one or more servers on your network.
	- View the trace files that you have collected.
	- View all of the trace files on the server.
	- View the current trace file being written on the server for each application. You can perform a specified action when a search string appears in the trace file.

#### **Related Topics**

Trace and Log [Central](cucm_b_cisco-unified-real-time-monitoring-1151su9_chapter2.pdf#nameddest=unique_36) Collect and download trace files using Query Wizard Collect audit logs Collect crash dump [Collect](#page-2-0) Trace Files, on page 3 Display and download trace files using Remote Browse Display [Downloaded](#page-30-0) Trace Files Using Local Browse, on page 31 Import [Certificates,](#page-0-1) on page 1 Schedule trace collection [Real-Time](#page-18-0) Trace, on page 19

# <span id="page-2-0"></span>**Collect files**

## **Collect Trace Files**

Use the Collect Files option in Trace and Log Central to collect traces for services, applications, and system logs on one or more nodes in the cluster. You specify date and time range for which you want to collect traces, the directory in which to download the trace files and whether to delete the collected files from the node.

Follow this procedure to collect traces using the trace and log central feature.

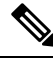

**Note** The services that you have not activated also appear, so you can collect traces for those services.

Use the Query Wizard if you want to collect trace files that contain search criteria that you specify or you want to use trace collection criteria that you saved for later use.

#### **Before you begin**

Perform one or more of the following actions:

• Configure the information that you want to include in the trace files for the various services from the Trace Configuration window in Cisco Unified Serviceability. For more information, see the *Cisco Unified Serviceability Administration Guide*.

- If you want alarms to be sent to a trace file, choose an SDI or SDL trace file as the alarm destination in the **Alarm Configuration** window in Cisco Unified Serviceability. For more information, see the *Cisco Unified Serviceability Administration Guide*.
- Configure the throttling of critical Trace and Log Central operations and jobs by setting the values of the TLC Throttling CPU Goal and TLC Throttling IOWait Goal service parameters (Cisco RIS Data Collectorservice).For more information on configuring service parameters,see the *System Configuration Guide for Cisco Unified Communications Manager* .

#### **Procedure**

•

**Step 1** Open the Trace and Log Central options.

**Step 2** In the Trace & Log Central tree hierarchy, double-click **Collect Files**.

The Trace Collection wizard appears. The services that you have not activated also appear, so you can collect traces for those services.

- Unified Communications Manager and Cisco Unity Connection clusters: If any node in the cluster is not available, a dialog box appears with a message that indicates which node is not available. The unavailable node will not appear in the Trace and Log Central windows. **Note**
- Unified Communications Manager and Cisco Unity Connection clusters: You can install some of the listed services/applications only on a particular node in the cluster. To collect traces for those services/applications, make sure that you collect traces from the node on which you have activated the service/application. **Note**
- **Step 3** *Cisco Unity Connection* users go to Step 4. For Unified Communations Manager or Cisco Business Edition, perform one of the following actions in the **Select CCM Services/Application** tab:
	- a) To collect traces for all services and applications for all nodes in a cluster, check the **Select All Services on All Servers** check box and click **Next**.
		- If you have a standalone node and check the **Select All Services on All Servers** check box, the system collects traces for all service and applications for your standalone node. **Note**
	- b) To collect traces for all services and applications on a particular node (or for particular system logs on the node for *Cisco Unity Connection*), check the check box next to the node and click **Next**.
	- c) To collect traces for particular services or applications on particular nodes, check the check boxes that apply and click **Next**.
	- d) To go to the next tab without collecting traces for services or applications, click **Next**.

Go to Step 4 for Cisco Business Edition or go to Step 5 for Unified Communications Manager.

- **Step 4** In the **Select CUC Services/Application** tab, perform one of the following tasks:
	- a) To collect all system logs for the node, check the **Select All Services on all Servers** check box or check the check box next to the node and click **Next**.
	- b) To collect traces for particular system logs on the node, check the check boxes that apply and click **Next**.
	- c) To go to the next tab without collecting traces for system logs, click **Next**.
- **Step 5** In the **Select System Services/Application** tab, perform one of the following tasks:
- a) To collect all system logs for all nodes in a cluster, check the **Select All Services on all Servers** check box and click **Next**.
	- If you have a standalone node and check the **Select All Services on All Servers** check box, the system collects traces for your standalone node. **Note**
- b) To collect traces for all system logs on a particular node, check the check box next to the node and click **Next**.
- c) To collect traces for particular system logs on particular nodes, check the check boxes that apply and click **Next**.
- d) To continue the trace collection wizard without collecting traces for system logs, click **Next**.
- **Step 6** In the Collection Time pane, specify the time range for which you want to collect traces. Choose one of the following options:
	- a) **Absolute Range**: Specify the node time zone and the time range (start and end date and time) for which you want to collect traces.

The time zone of the client machine provides the default setting for the Select Reference Server Time Zone field. All the standard time zones, along with a separate set of entries for all time zones that have Daylight Saving settings, appear in the **Select Time Zone** drop-down list box.

Trace and Log Central downloads the file with a time range that is based on your Selected Reference Server Time Zone field. If you have nodes in a cluster in a different time zone, TLC will adjust for the time change and get files for the same period of time. For example, if you specify files from 9:00 a.m. to 10:00 a.m. and you have a second node (node x) that is in a time zone that is one hour ahead, TLC will download files from 10:00 a.m. to 11:00 a.m. from node x.

To set the date range for which you want to collect traces, choose the drop-down list box in the From Date/Time and To Date/Time fields.

- b) **Relative Range**: Specify the time (in minutes, hours, days, weeks, or months) prior to the current time for which you want to collect traces.
	- Unified RTMT returns logs of a different time stamp, than that configured through the wizard. This occurs specifically, when the specified time stamp is lesser than that of the existing log files. **Note**

Log files exist on the node for a specific service from 11/24/09, and you have given the time range from 11/23/09 5:50 to 11/23/09 7:50; Unified RTMT still returns the existing log files.

**Step 7** In the **Download File** option group box, specify the options that you want for downloading traces. From the **Select Partition** drop-down list box, choose the partition that contains the logs for which you want to collect traces.

> Cisco Unified Serviceability stores the logs for the version of application that you are logged in to in the active partition and stores the logs for the other version (if installed) in the inactive directory.

> This means that when you upgrade from one version of Unified Communications Manager, Cisco Business Edition 5000, or Cisco Unity Connection that is running on an appliance node to another version, and you restart the node with the new version, Cisco Unified Serviceability moves the logs of the previous version to the inactive partition and stores logs for the newer version in the active partition. If you log back in to the older version, Cisco Unified Serviceability moves the logs for the newer version to the inactive partition and stores the logs for the older version in the active directory.

> Cisco Unified Serviceability does not retain logs from Unified Communications Manager or Cisco Unity Connection versions that ran on the Windows platform. **Note**

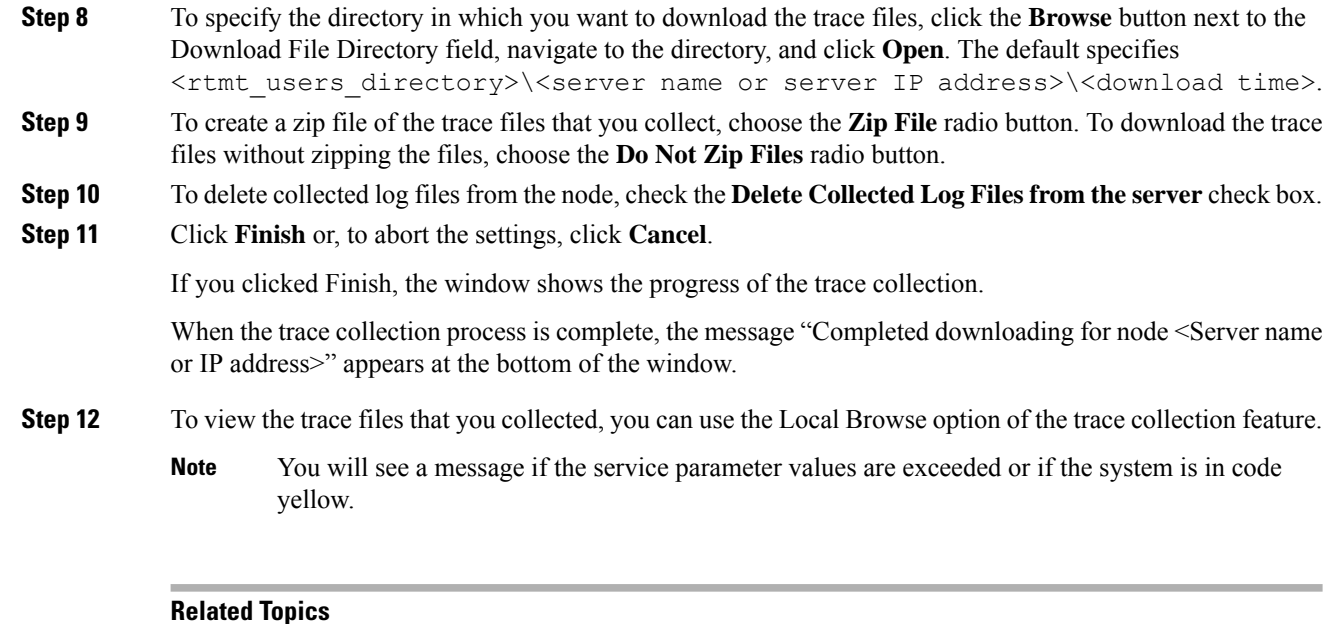

Collect and Download Trace Files Using Query Wizard Display [Downloaded](#page-30-0) Trace Files Using Local Browse, on page 31 View Trace and Log Central [Options](#page-1-0), on page 2

## **Query Wizard**

The Trace Collection Query Wizard allows you to collect and download trace files that contain search criteria that you specify as well as to save trace collection criteria for later use. To use the Trace Collection Query Wizard, perform the procedures to start a query and execute a query.

#### **Before You Begin**

- Configure the information that you want to include in the trace files for the various services from the **Trace Configuration** window.
- If you want alarms to be sent to a trace file, select an SDI trace file as the alarm destination in the **Alarm Configuration** window.

### **Start a Query**

- **Step 1** Open Trace & Log Central.
- **Step 2** Double-select **Query Wizard** in the tree hierarchy.
- **Step 3** Perform one of the following actions:

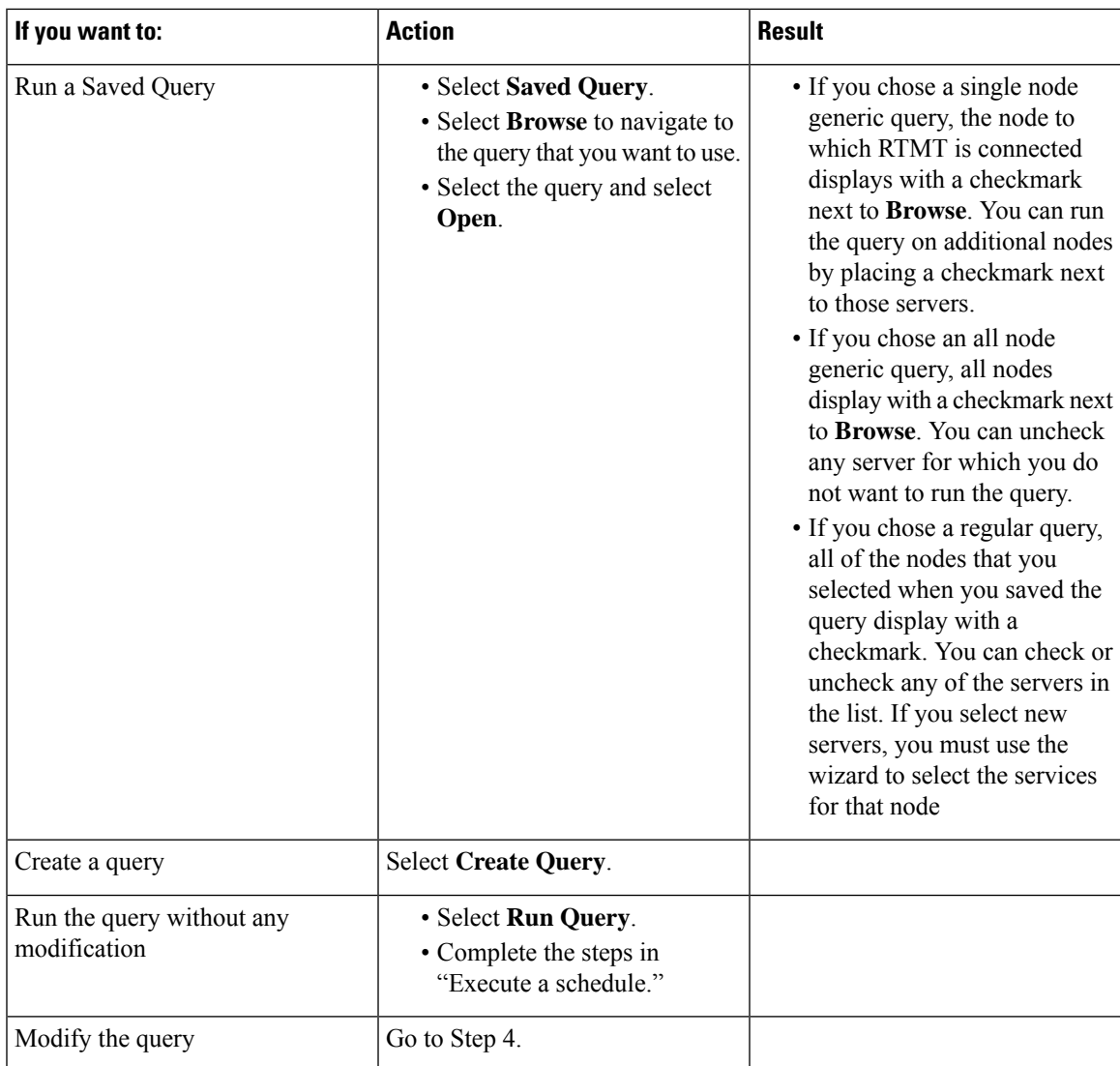

## **Step 4** Select **Next**.

- **Step 5** Perform one of the following actions:
	- If you selected **Saved Query** and chose a query, the criteria that you specified for query appear. If necessary, modify the list of services and applications for which you want to collect traces.
	- If you selected **Create Query**, you must select all services and applications for which you want to collect traces.

### **Step 6** Select **Next**.

**Step 7** Perform one of the following actions:

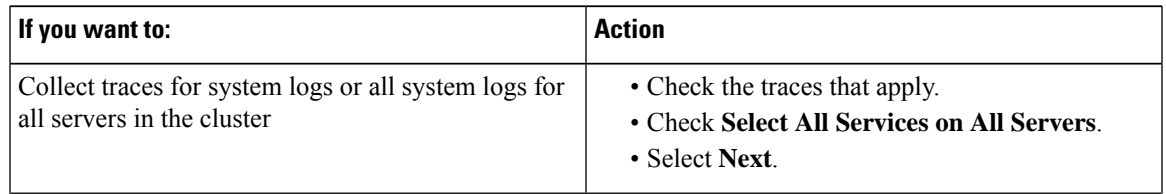

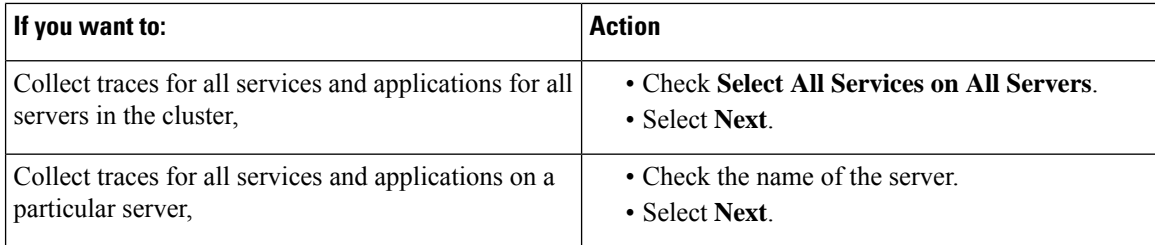

**Step 8** Perform one of the following actions to specify the time range for which you want to collect traces:

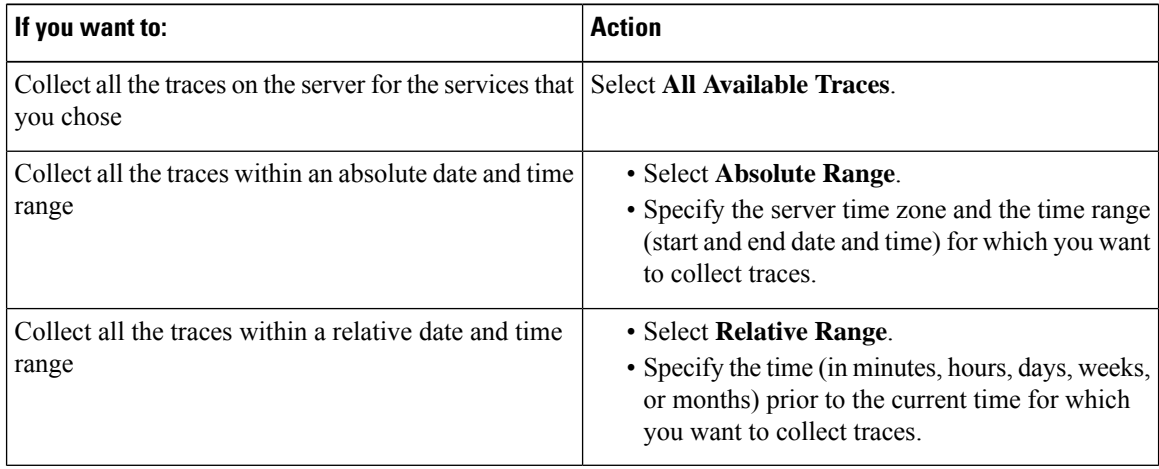

**Step 9** Enter the word or phrase in the Search String field to search by phrases or words that exist in the trace file. The tool searches for an exact match to the word or phrase that you enter.

#### **What to do next**

Execute a query.

#### **Execute a Query**

- If any node in the cluster is not available, a dialog box displays with a message that indicates which node is not available. The unavailable node does not display in the Trace  $\&$  Log Central windows.
- You can install some listed services or applications only on a particular node in the cluster. To collect traces for those services or applications, make sure that you collect traces from the node on which you have activated the service or application.
- The services that you have not activated also display, so you can collect traces for those services.
- After you have downloaded the trace files, you can view them by using the Local Browse option of the trace and log central feature.
- An error message displays if the service parameter values are exceeded or if the system is in code yellow.

## **Procedure**

- **Step 1** Select **Run Query** to execute the query.
- **Step 2** Select **Save Query** to save the query and continue with the next step.
- **Step 3** Select OK when the dialog box displays that indicates that the query execution completed.
- **Step 4** Perform the following actions:

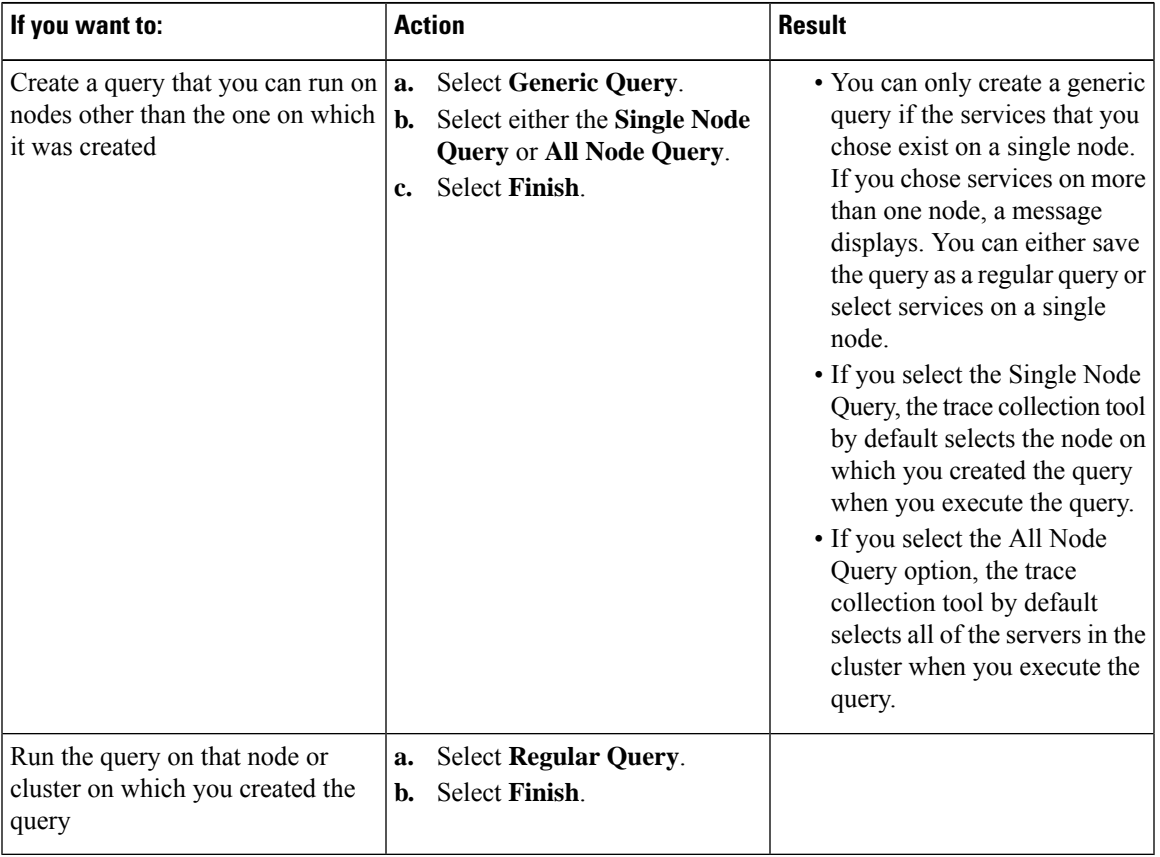

- **Step 5** Browse to the location to store the query, enter a name for the query in the File Name field.
- **Step 6** Select **Save**.
- **Step 7** Perform one of the following actions:

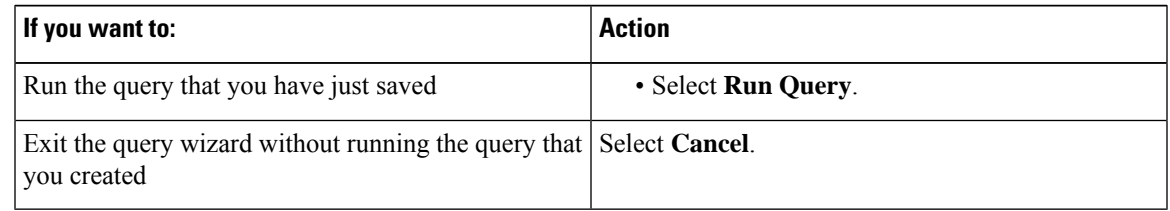

**Step 8** Perform one of the following actions after the query execution completes:

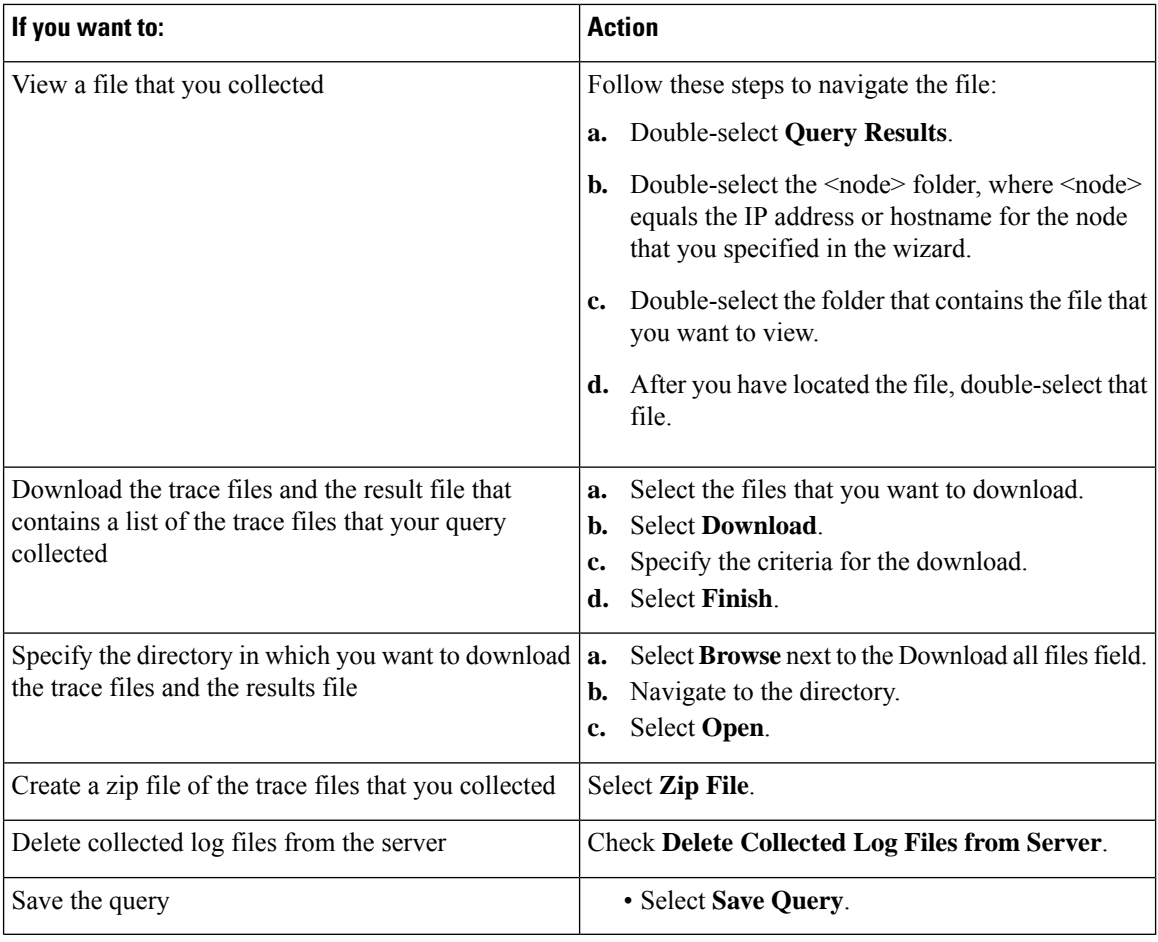

## **Schedule Trace Collection in Cisco Unified Communications Manager**

You can use the Schedule Collection option of the trace and log central feature to schedule up to six concurrent trace collections and to download the trace files to a SFTP or FTP server on your network, run another saved query, or generate a syslog file. To change a scheduled collection after you have entered it in the system, you must delete the scheduled collection and add a new collection event.

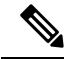

You can schedule up ten trace collection jobs, but only six trace collection can be concurrent. That is, only six jobs can be in a running state at the same time. **Note**

### **Before you begin**

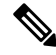

For large deployments, we recommend that you use a dedicated trace archive server and set up scheduled trace collections to this trace server. **Note**

Perform one or more of the following actions:

- Configure the information that you want to include in the trace files for the various services from the **Trace Configuration** window of Cisco Unified Serviceability. For more information, see the *Cisco Unified Serviceability Administration Guide*.
- If you want alarms to be sent to a trace file, choose an SDI or SDL trace file as the alarm destination in the **Alarm Configuration** window. For more information, see the *Cisco Unified Serviceability Administration Guide*.

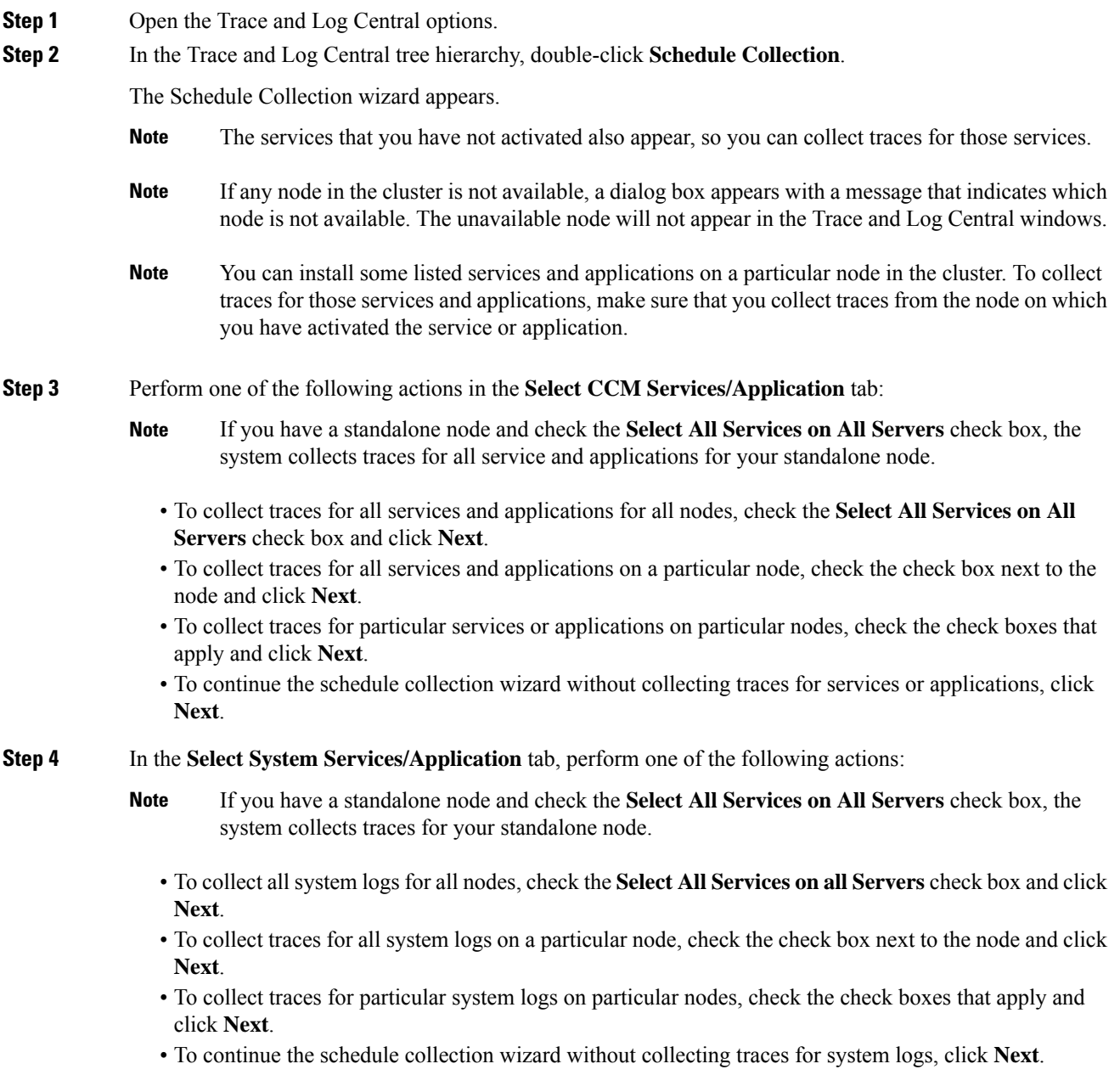

L

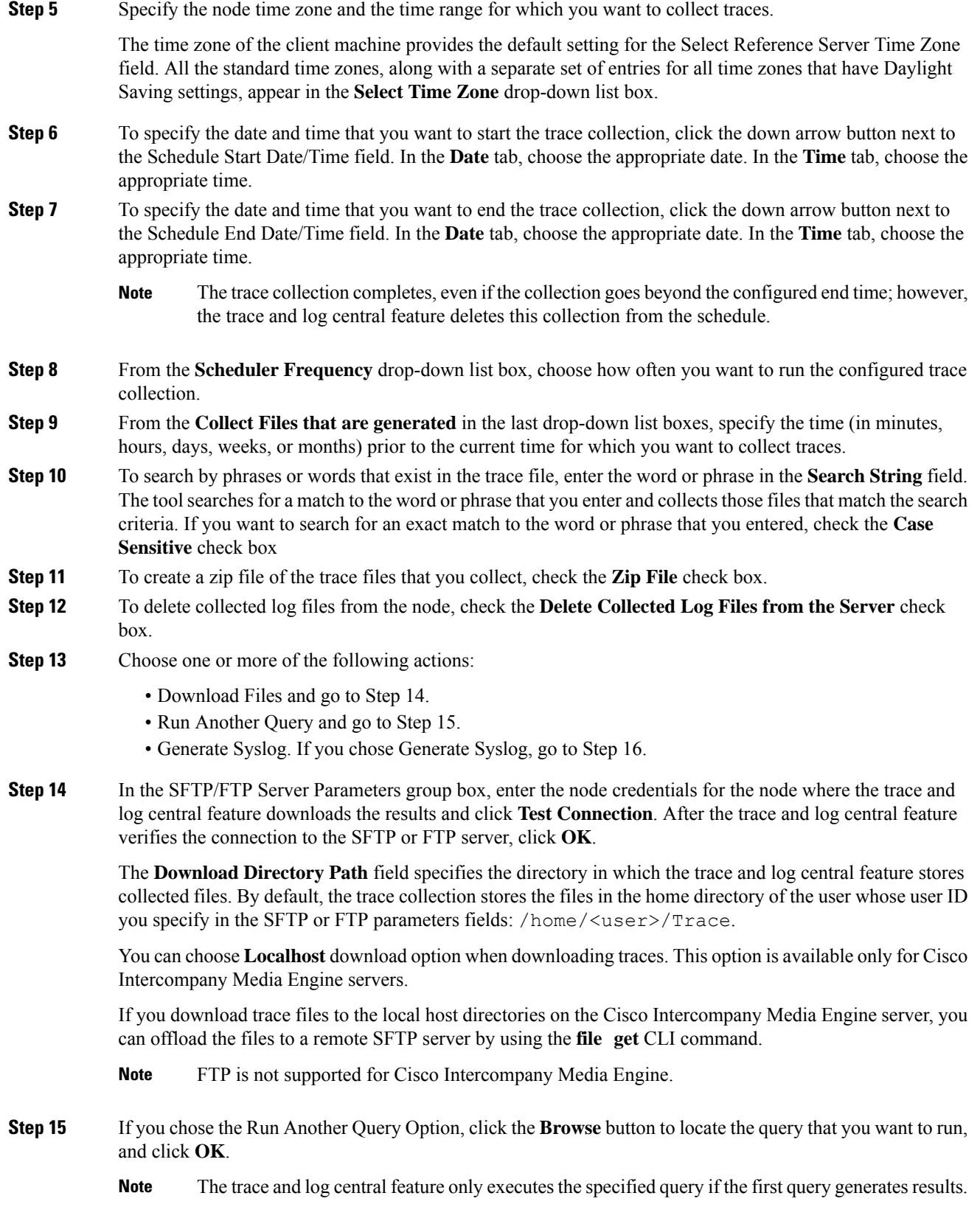

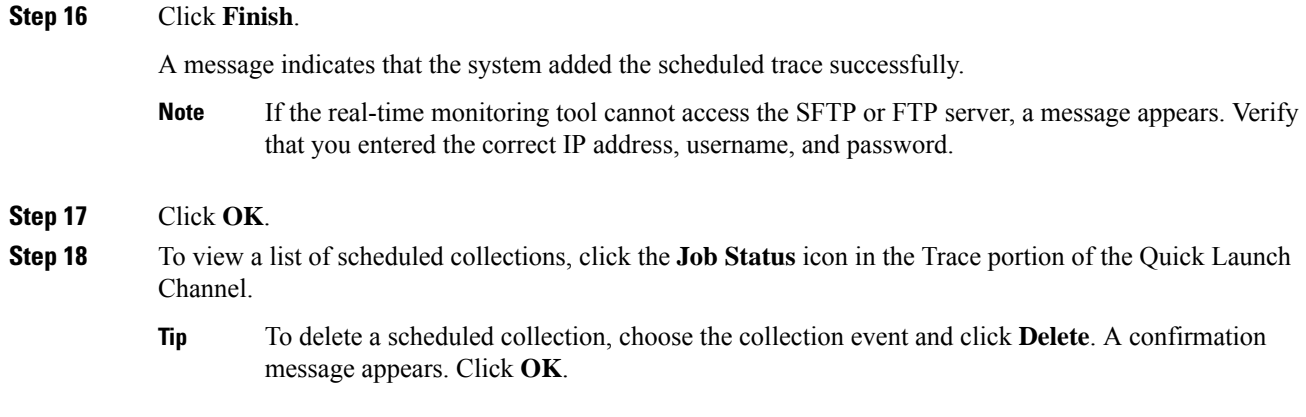

## **Schedule Trace Collection in Cisco Unity Connection**

You can use the Schedule Collection option of the trace and log central feature to schedule up to six concurrent trace collections and to download the trace files to a SFTP or FTP server on your network, run another saved query, or generate a syslog file. To change a scheduled collection after you have entered it in the system, you must delete the scheduled collection and add a new collection event. To schedule trace collection, perform the following procedure.

**Note**

You can schedule up ten trace collection jobs, but only six trace collection can be concurrent. That is, only six jobs can be in a running state at the same time.

#### **Before you begin**

Perform one or more of the following actions:

- Configure the information that you want to include in the trace files for the various services from the **Trace Configuration** window of Cisco Unified Serviceability. For more information, see the *Cisco Unified Serviceability Administration Guide*.
- If you want alarms to be sent to a trace file, choose an SDI or SDL trace file as the alarm destination in the **Alarm Configuration** window. For more information, see the *Cisco Unified Serviceability Administration Guide*.

#### **Procedure**

**Step 1** Open the Trace and Log Central options.

**Step 2** In the Trace & Log Central tree hierarchy, double-click **Schedule Collection**.

The Schedule Collection wizard appears.

- **Note** The services that you have not activated also appear, so you can collect traces for those services.
- Cisco Unity Connection: If any node in the cluster is not available, a dialog box appears with a message that indicates which node is not available. The unavailable node will not appear in the Trace and Log Central windows. **Note**

 $\mathbf I$ 

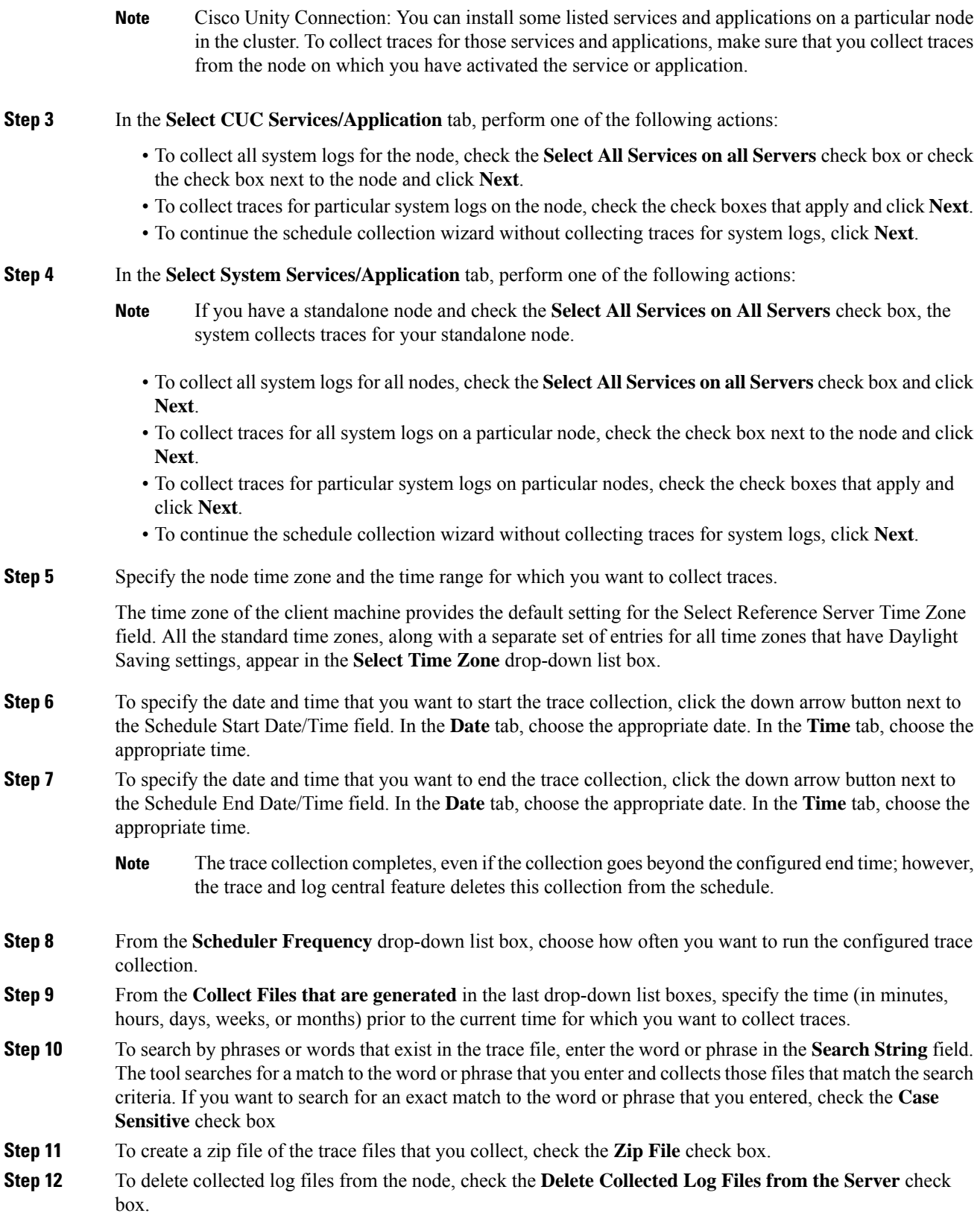

i.

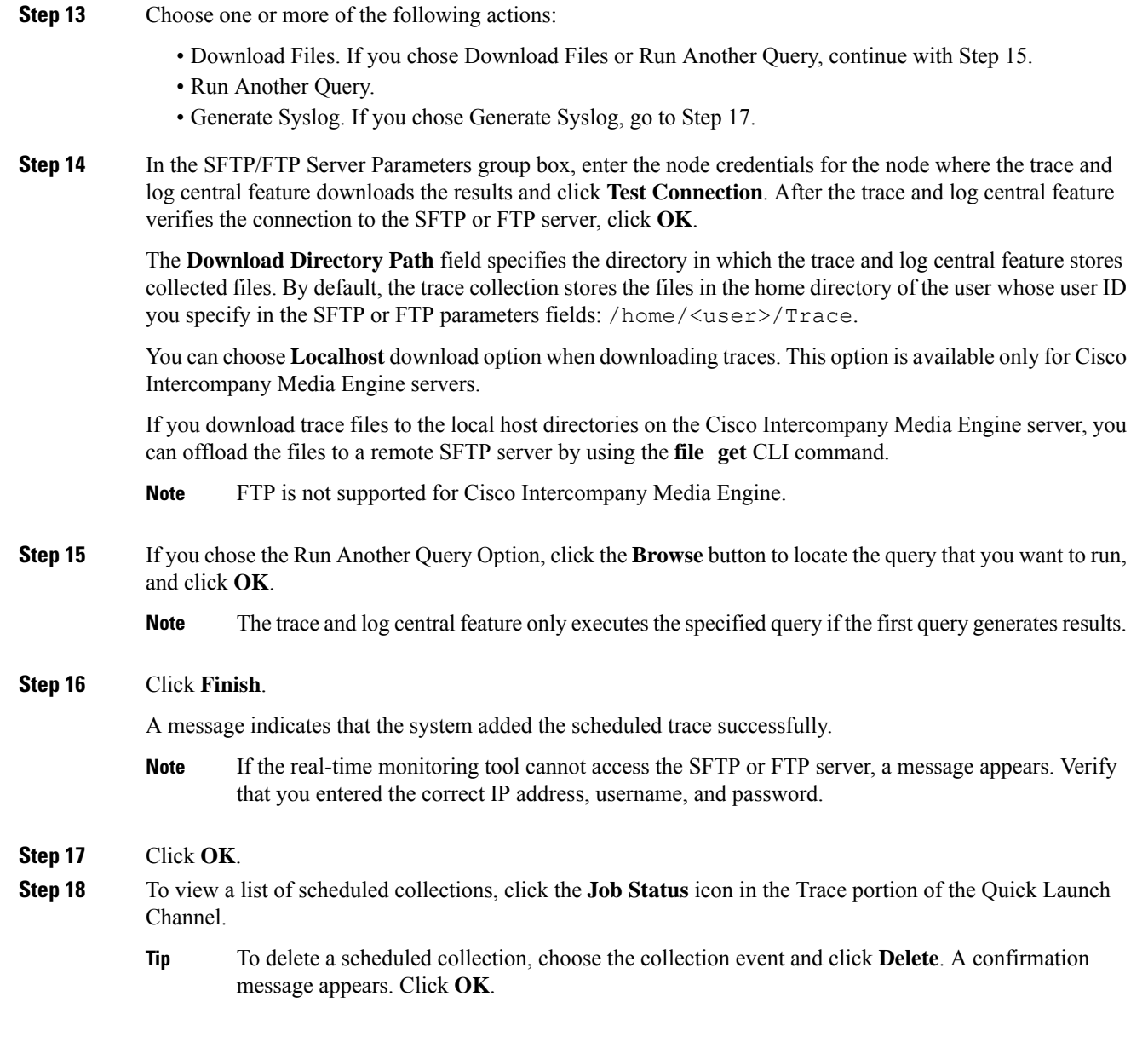

# **Start a schedule**

### **Before you begin**

- Configure the information that you want to include in the trace files for the various services from the Trace Configuration window.
- If you want alarms to be sent to a trace file, select an SDI trace file as the alarm destination in the Alarm Configuration window.

#### **Procedure**

**Step 1** Open Trace & Log Central.

**Step 2** Double-select **Schedule Collection** in the tree hierarchy.

**Step 3** Perform one of the following actions to collect trace on node logs:

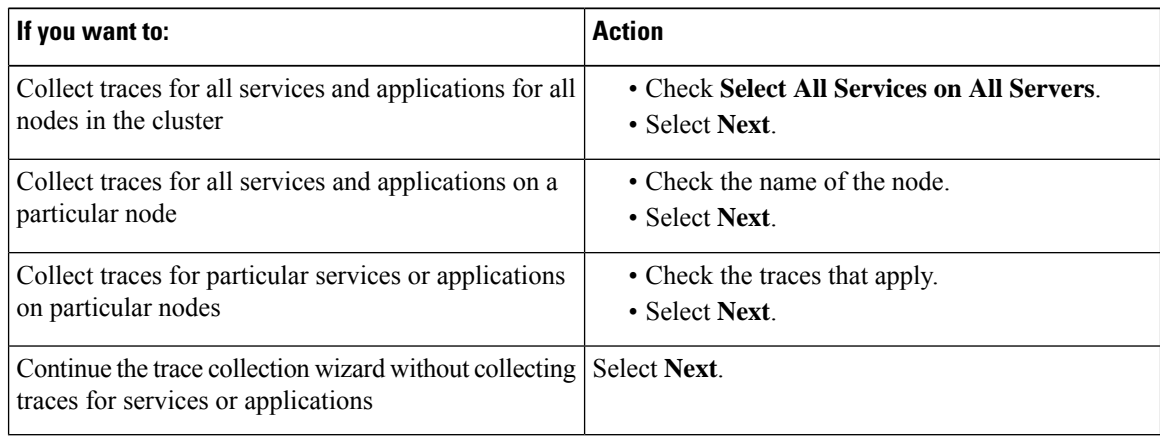

**Step 4** Perform one of the following actions to collect traces on system logs:

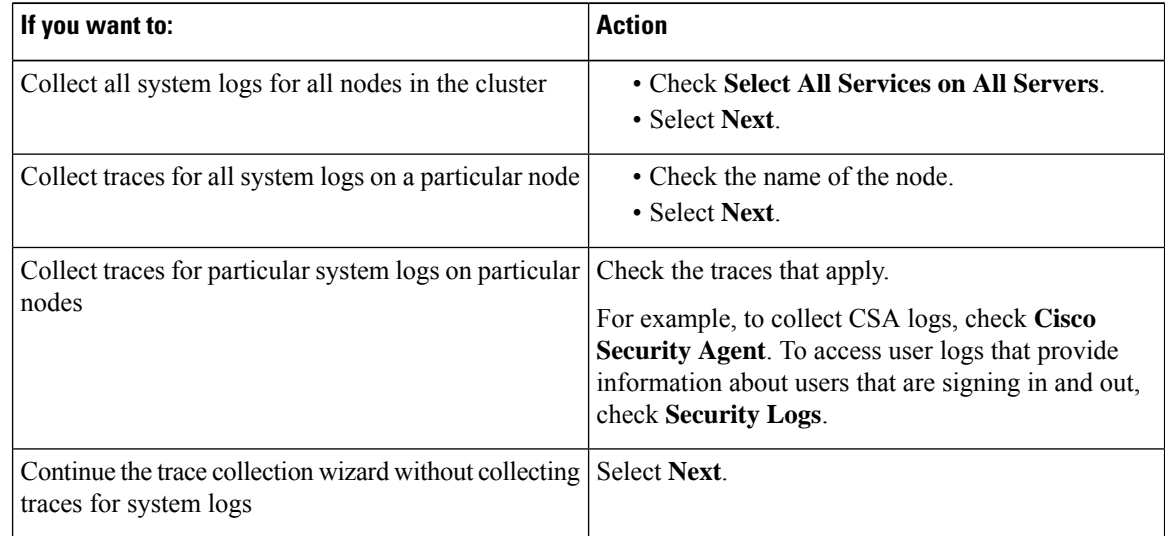

**Step 5** Specify the node time zone and the time range for which you want to collect traces.

**Step 6** Perform the following actions to specify the date and time that you want to start the trace collection:

- a) Select the down arrow button next to the Schedule Start Date/Time field.
- b) From the Date tab, select the appropriate date.
- c) From the Time tab, select the appropriate time.

**Step 7** To specify the date and time that you want to end the trace collection, perform the following actions:

- a) Select the down arrow button next to the Schedule End Date/Time field.
- b) From the Date tab, select the appropriate date.
- c) From the Time tab, select the appropriate time.

#### Troubleshooting Tips

- The time zone of the client computer provides the default setting for the Select Reference Server Time Zone field. All the standard time zones, along with a separate set of entries for all time zones that have Daylight Saving settings, display in the Select Time Zone drop-down list box.
- Trace collection completes, even if the collection goes beyond the configured end time; however, the Trace and Log Central feature deletes this collection from the schedule.

#### **What to do next**

Execute a [schedule,](#page-16-0) on page 17

## <span id="page-16-0"></span>**Execute a schedule**

#### **Procedure**

- **Step 1** Select how often you want to run the configured trace collection from the Scheduler Frequency list box.
- **Step 2** Specify the time (in minutes, hours, days, weeks, or months) prior to the current time for which you want to collect traces.
- **Step 3** Enter the word or phrase in the **Search String** field to search by phrases or words that exist in the trace file. The tool searches for an exact match to the word or phrase that you enter and only collects those files that match the search criteria.
- **Step 4** Check **Zip All Files** to create a zip file of the trace files that you collect.
- **Step 5** Check **Delete Collected Log Files from the Server** to delete collected log files from the server.
- **Step 6** Perform one or more of the following actions:
	- To download files:
		- **a.** Select **Download Files**.
		- **b.** In the SFTP Server Parameters group box, enter the node credentials for the node where the trace and log central feature downloads the results.
		- **c.** Select **Test Connection**.
		- **d.** After the trace and log central feature verifies the connection to the SFTP server, select **OK**.
	- To run another query:
	- **a.** Select **Run Another Query**.
	- **b.** Select **Browse** to locate the query that you want to run.
	- **c.** Select **OK**.
	- To generate a Syslog, select **Generate Syslog**.
- **Step 7** Select **Finish**.

Troubleshooting Tips

- If any node in the cluster is not available, a dialog box appears with a message that indicates which node is not available. The unavailable node does not appear in the Trace  $\&$  Log Central windows.
- If Unified RTMT cannot access the SFTP server, a message appears. Verify that you entered the correct IP address, username, and password.
- You can install some of the listed services/applications only on a particular node in the cluster. To collect traces for those services/applications, make sure that you collect traces from the node on which you have activated the service/application.
- The services that you have not activated also appear, so you can collect traces for those services.
- The trace collection completes, even if the collection goes beyond the configured end time; however, the trace and log central feature deletes this collection from the schedule.
- The **Download Directory Path** field specifies the directory in which the trace and log central feature stores collected files. By default, the trace collection stores the files in the home directory of the user whose user ID you specify in the SFTP parameters fields: */home/<user>/Trace*.
- The trace and log central feature only executes the specified query if the first query generates results.

## **View Trace Collection Status**

Follow this procedure to view the trace collection event status and to delete scheduled trace collections.

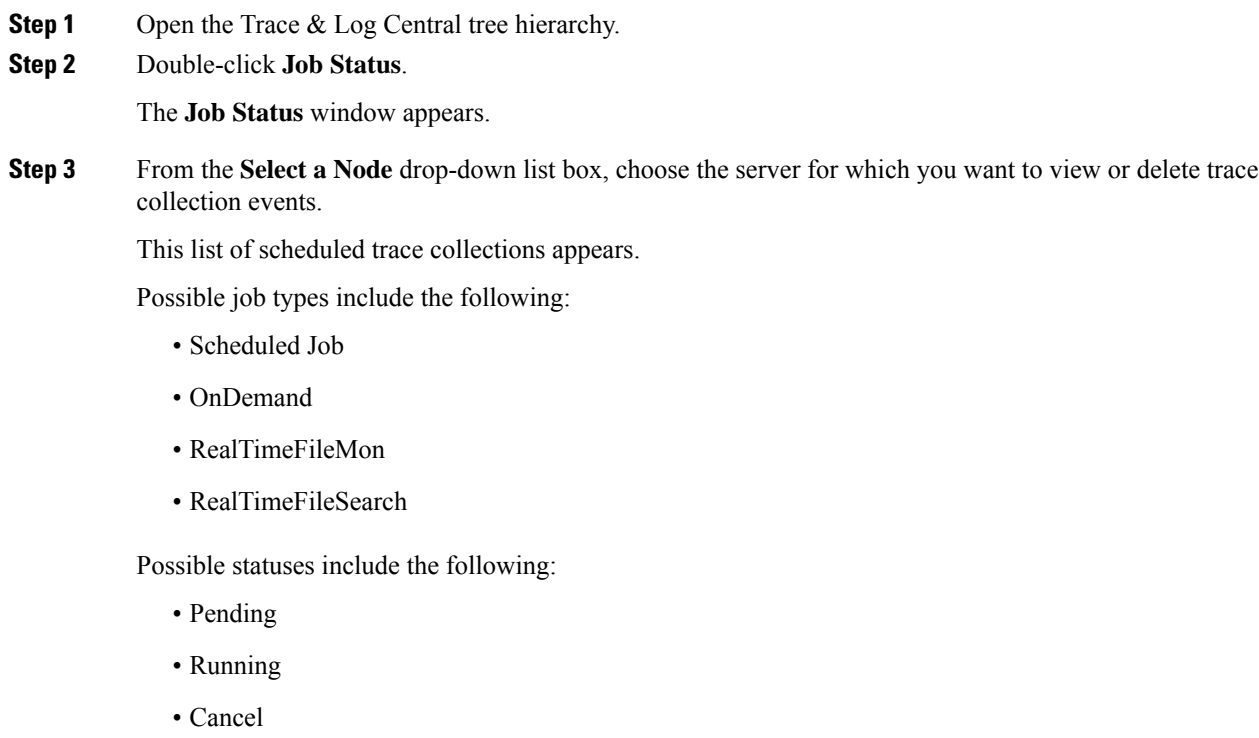

• Terminated

- **Step 4** To delete a scheduled collection, choose the event that you want to delete and click **Delete**.
	- You can cancel jobs with a status of "Pending" or "Running" and a job type of "Schedule Task" or job type of "RealTimeFileSearch." **Note**

#### **Related Topics**

View Trace and Log Central [Options,](#page-1-0) on page 2

## <span id="page-18-0"></span>**Real-Time Trace**

The real-time trace option of the Trace and Log Central feature allows you to view the current trace file that is being written on the server for each application. If the system has begun writing a trace file, the real-time trace starts reading the file from the point where you began monitoring rather than at the beginning of the trace file. You cannot read the previous content.

The real-time trace provides the option to view real-time data and monitor user events.

#### **Related Topics**

[Monitor](#page-19-0) User Event, on page 20 View [Real-Time](#page-18-1) Data, on page 19

## <span id="page-18-1"></span>**View Real-Time Data**

The view real-time data option of the trace and log central feature allows you to view a trace file as the system writes data to that file. You can view real-time trace data in the generic log viewer for up to ten services, with a limit of three concurrent sessions on a single node. The log viewer refreshes every 5 seconds. As the traces are rolled into a new file, the generic log viewer appends the content in the viewer.

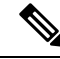

**Note**

Depending on the frequency of the traces that a service writes, the View Real Time Data option may experience a delay before being able to display the data in the generic log viewer.

#### **Procedure**

- **Step 1** Open the Trace & Log Central tree hierarchy.
- **Step 2** Double-click **Real Time Trace**.
	- Unified Communications Manager clusters and Cisco Unity Connection clusters only: If any node in the cluster is not available, a dialog box appears with a message that indicates which node is not available. The unavailable node will not display in the Trace and Log Central windows. **Note**

**Step 3** Double-click **View Real Time Data**.

The View Real Time Data wizard appears.

**Step 4** From the **Nodes** drop-down list box, choose the node for which you want to view real-time data and click **Next**.

#### **Step 5** Choose the product, service, and the trace file type for which you want to view real-time data.

- **Note** The services that you have not activated also display, so you can collect traces for those services.
- The following message appears at the bottom of this window: If trace compression is enabled, the data seen in this window can be bursty due to buffering of data. **Note**
- **Step 6** Click **Finish**. The real-time data for the chosen service displays in the generic log viewer.
- **Step 7** Perform one of the following actions:
	- Check the **Show New Data** check box to keep the cursor at the end of the window to display new traces as they appear.
	- Uncheck the **Show New Data** check box if you do not want the cursor to move to the bottom of the window as new traces display.
- **Step 8** Repeat this procedure to view data for additional services.

A message appears if you attempt to view data for too many services or too many services on a single node.

- **Step 9** After you finish with viewing the real-time data, click **Close** on the generic log viewer.
	- To search by phrases or words in the Log Viewer, enter the word or phrase in the Search String field. If you want to do a case-sensitive search for a word or phrase, check the **Match Case** check box. **Tip**

#### **Related Topics**

View Trace and Log Central [Options](#page-1-0), on page 2

## <span id="page-19-0"></span>**Monitor User Event**

The monitor user event option of the trace and log central feature monitors real-time trace files and performs a specified action when a search string appears in the trace file. The system polls the trace file every 5 seconds. If the search string occurs more than once in one polling interval, the system performs the action only once.

#### **Before you begin**

If you want to generate an alarm when the specified search string exists in a monitored trace file, enable the LogFileSearchStringFound alert.

#### **Procedure**

- **Step 1** Open the Trace & Log Central tree hierarchy.
- **Step 2** Double-click **Real Time Trace**.
	- Unified Communications Manager clusters and Cisco Unity Connection clusters only: If any node in the cluster is not available, a dialog box appears with a message that indicates which node is not available. The unavailable node does not display in the Trace and Log Central windows. **Note**

#### **Step 3** Double-click **Monitor User Event**.

The Monitor User Event wizard appears.

 $\mathbf{l}$ 

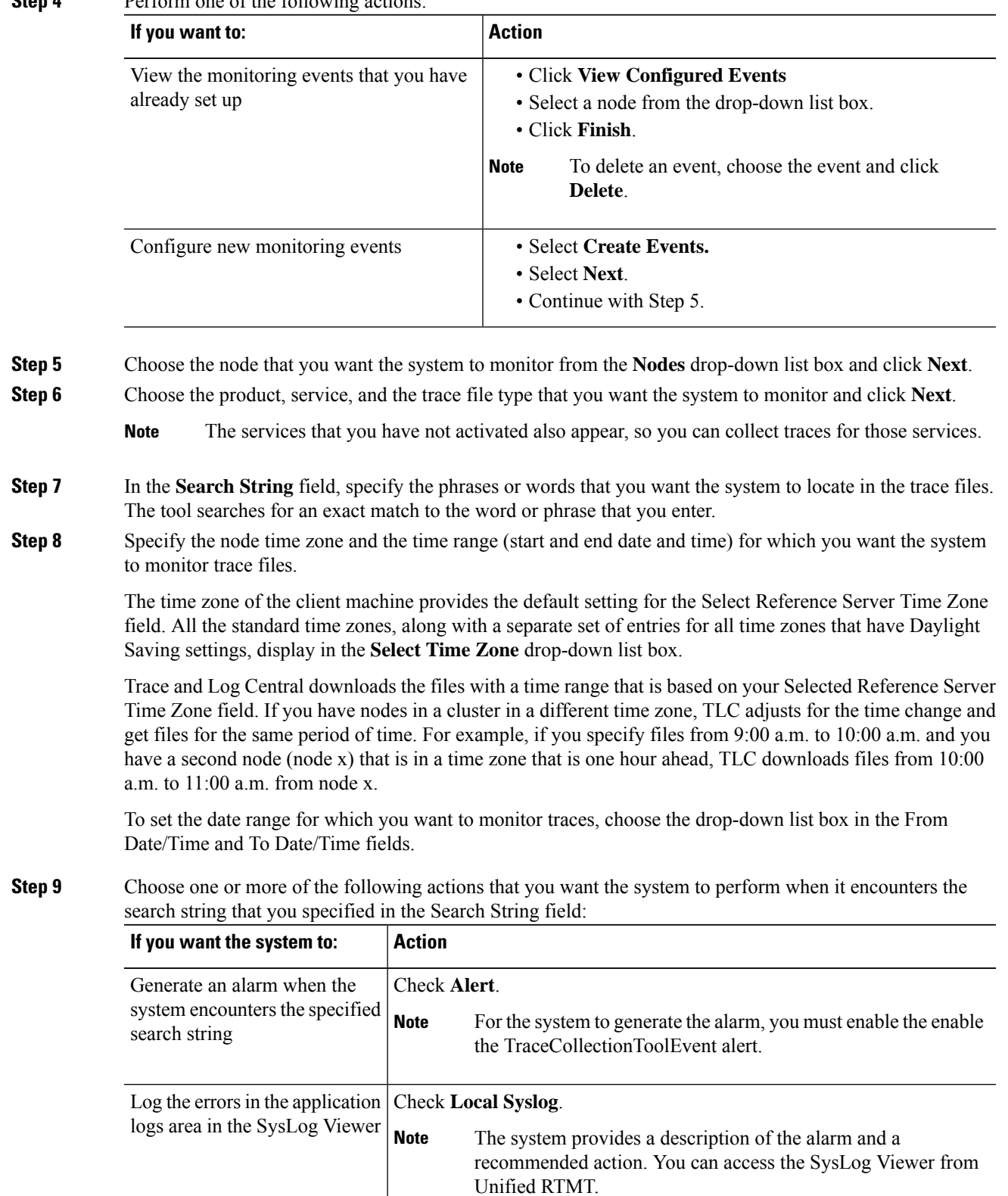

## **Step 4** Perform one of the following actions:

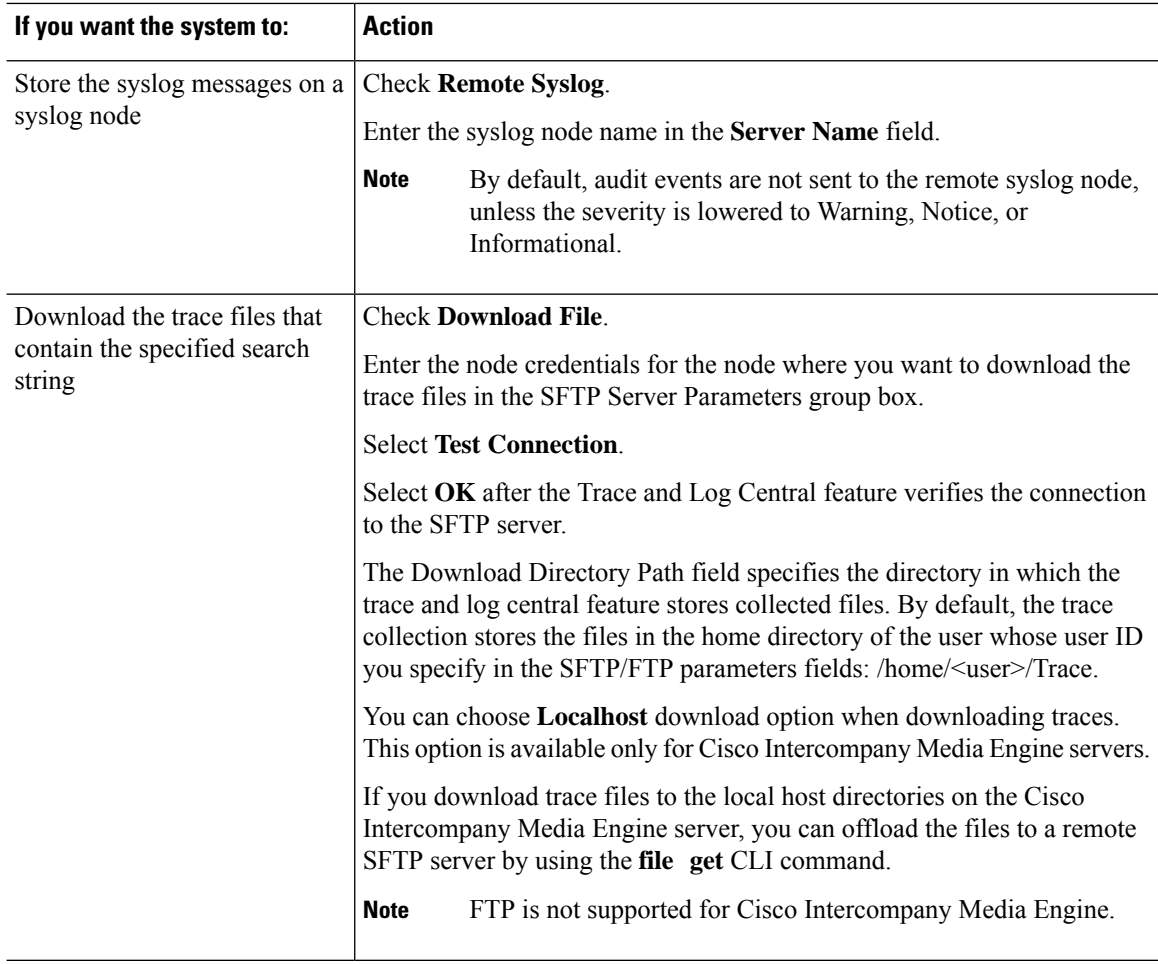

The system polls the trace files every 5 seconds and performs the specified actions when it encounters the search string. If more than one occurrence of the search string occursin a polling interval, the system performs the action only once.

The following message appears: If trace compression is enabled, there might be a delay in catching the event after it occurs, due to buffering of data.

## **Step 10** Click **Finish**.

#### **Related Topics**

View Trace and Log Central [Options](#page-1-0), on page 2 Set Up Alert Properties

## **Collect Crash Dump in Cisco Unified Communications Manager**

Follow this procedure to collect a core dump of trace files.

 $\mathbf l$ 

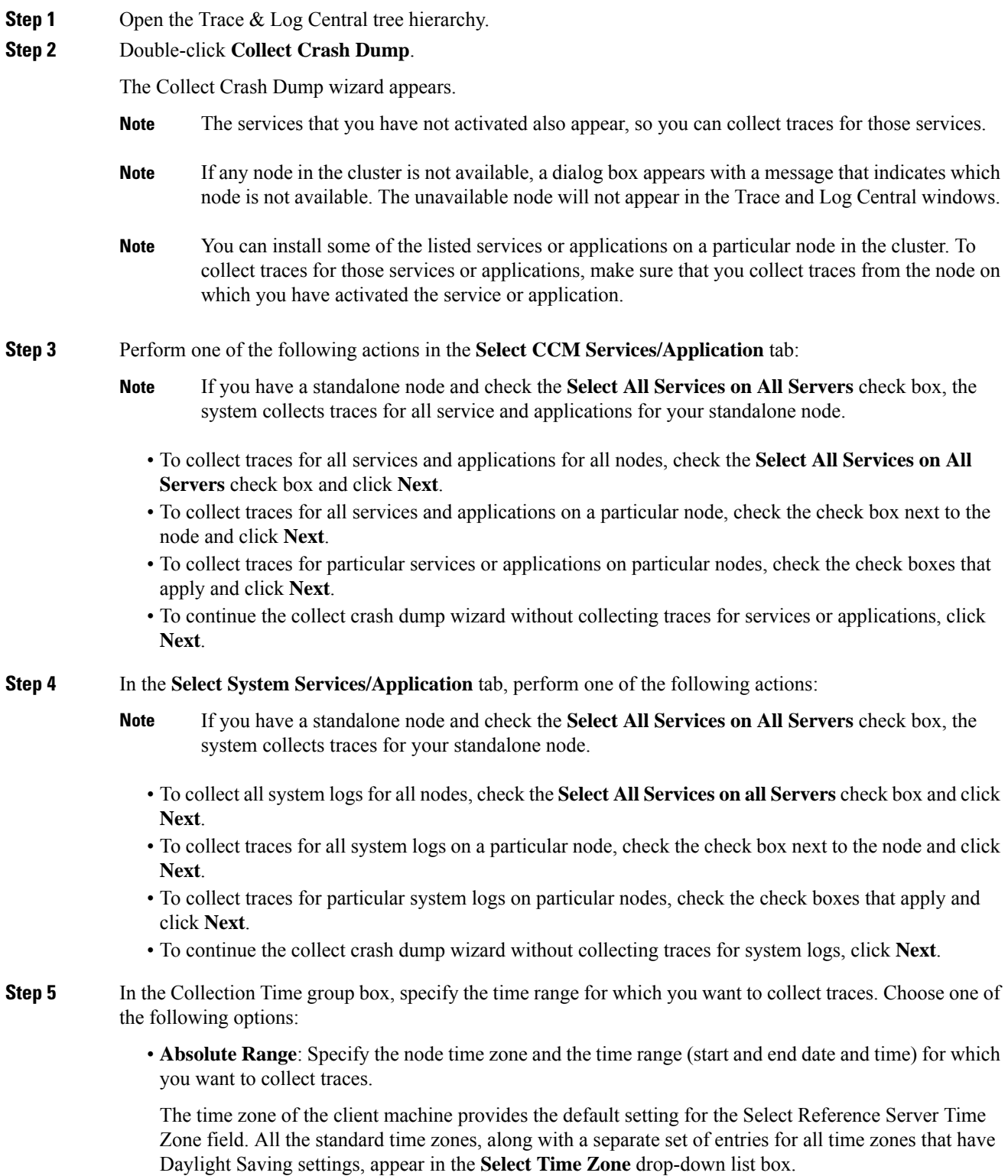

Trace Log Central downloads the files with a time range that is based on your Selected Reference Server Time Zone field. If you have nodes in a cluster in a different time zone, TLC adjusts for the time change and gets files for the same period of time. For example, if you specify files from 9:00 a.m. to 10:00 a.m and you have a second node (node x) that is in a time zone that is one hour ahead, TLC downloads files from 10:00 a.m. to 11:00 a.m. from node x.

To set the date range for which you want to collect crash files, choose the drop-down list box in theFrom Date/Time and To Date/Time fields.

- **Relative Range**: Specify the length of time (in minutes, hours, days, weeks, or months) prior to the current time for which you want to collect crash files.
- **Step 6** From the **Select Partition** drop-down list box, choose the partition that contains the logs for which you want to collect traces.

Cisco Unified Serviceability stores the logs for the version of application that you are logged in to in the active partition and stores the logs for the other version (if installed) in the inactive directory.

When you upgrade from one version of your product that is running on the Linux platform to another version, and you restart the node with the new version, Cisco Unified Serviceability moves the logs of the previous version to the inactive partition and stores logs for the newer version in the active partition. If you log in to the older version, Cisco Unified Serviceability moves the logs for the newer version to the inactive partition and stores the logs for the older version in the active directory.

- Cisco Unified Serviceability does not retain logs from Unified Communications Manager, IM and Presence Service, and Cisco Unity Connection versions that ran on the Windows platform. **Note**
- **Step 7** To specify the directory in which you want to download the trace files, click the **Browse** button next to the Download File Directory field, navigate to the directory, and click **Open**. The default specifies <rtmt\_users\_directory>\<server name or server IP address>\<download time>.
- **Step 8** To create a zip file of the crash dump files that you collect, choose the **Zip File** radio button. To download the crash dump files without zipping the files, choose the **Do Not Zip Files** radio button.
	- **Note** You cannot download a zipped crash dump file that exceeds 2 gigabytes.
- **Step 9** To delete collected crash dump files from the node, check the **Delete Collected Log Files from Server** check box.
- **Step 10** Click **Finish**.

A message appears that states that you want to collect core dumps. To continue, click **Yes**.

If you chose the **Zip File** radio button and the crash dump files exceed 2 gigabytes, the system displays a message that indicates that you cannot collect the crash dump file of that size with the **Zip File**radio button that you chose. Choose the **Do Not Zip Files**radio button and try the collection again. **Note**

## **Collect Crash Dump in Cisco Unity Connection**

Follow this procedure to collect a core dump of trace files.

 $\mathbf l$ 

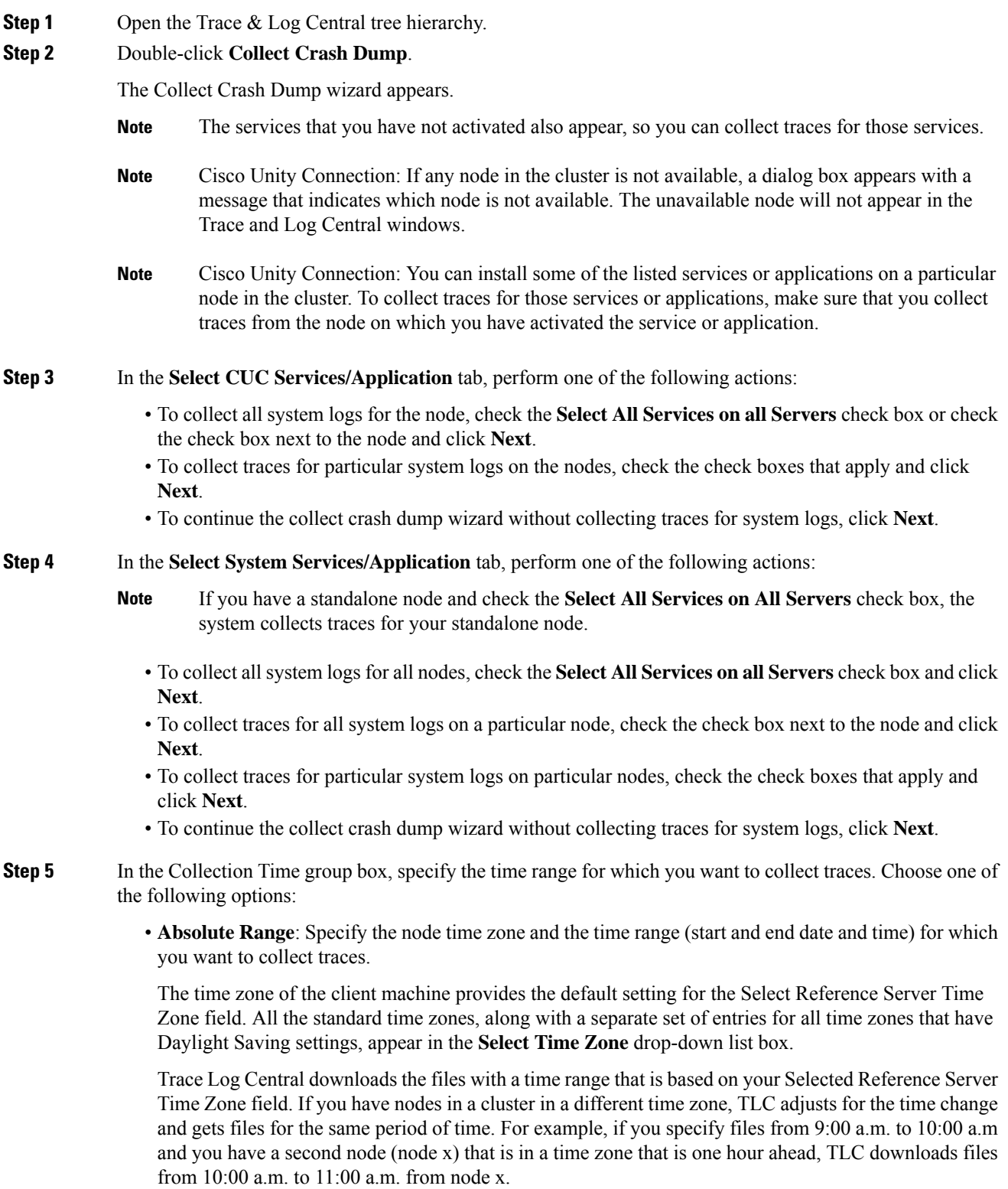

To set the date range for which you want to collect crash files, choose the drop-down list box in theFrom Date/Time and To Date/Time fields.

- **Relative Range**: Specify the length of time (in minutes, hours, days, weeks, or months) prior to the current time for which you want to collect crash files.
- **Step 6** From the **Select Partition** drop-down list box, choose the partition that contains the logs for which you want to collect traces.

Cisco Unified Serviceability stores the logs for the version of application that you are logged in to in the active partition and stores the logs for the other version (if installed) in the inactive directory.

When you upgrade from one version of your product that is running on the Linux platform to another version, and you restart the node with the new version, Cisco Unified Serviceability moves the logs of the previous version to the inactive partition and stores logs for the newer version in the active partition. If you log in to the older version, Cisco Unified Serviceability moves the logs for the newer version to the inactive partition and stores the logs for the older version in the active directory.

- Cisco Unified Serviceability does not retain logs from Unified Communications Manager, IM and Presence Service, and Cisco Unity Connection versions that ran on the Windows platform. **Note**
- **Step 7** To specify the directory in which you want to download the trace files, click the **Browse** button next to the Download File Directory field, navigate to the directory, and click **Open**. The default specifies <rtmt\_user\_directory>\<server name or server IP address>\<download time> where <rtmt user directory> specifies the directory where RTMT is installed.
- **Step 8** To create a zip file of the crash dump files that you collect, choose the **Zip File** radio button. To download the crash dump files without zipping the files, choose the **Do Not Zip Files** radio button.
	- **Note** You cannot download a zipped crash dump file that exceeds 2 gigabytes.
- **Step 9** To delete collected crash dump files from the node, check the **Delete Collected Log Files from Server** check box.
- **Step 10** Click **Finish**.

A message appears that states that you want to collect core dumps. To continue, click **Yes**.

If you chose the **Zip File** radio button and the crash dump files exceed 2 gigabytes, the system displays a message that indicates that you cannot collect the crash dump file of that size with the **Zip File**radio button that you chose. Choose the **Do Not Zip Files**radio button and try the collection again. **Note**

## **Collect Installation Logs**

Follow this procedure to collect installation and upgrade logs.

#### **Procedure**

**Step 1** Choose **Tools** > **Trace** > **Trace & Log Central**.

The **Trace & Log Central** window appears.

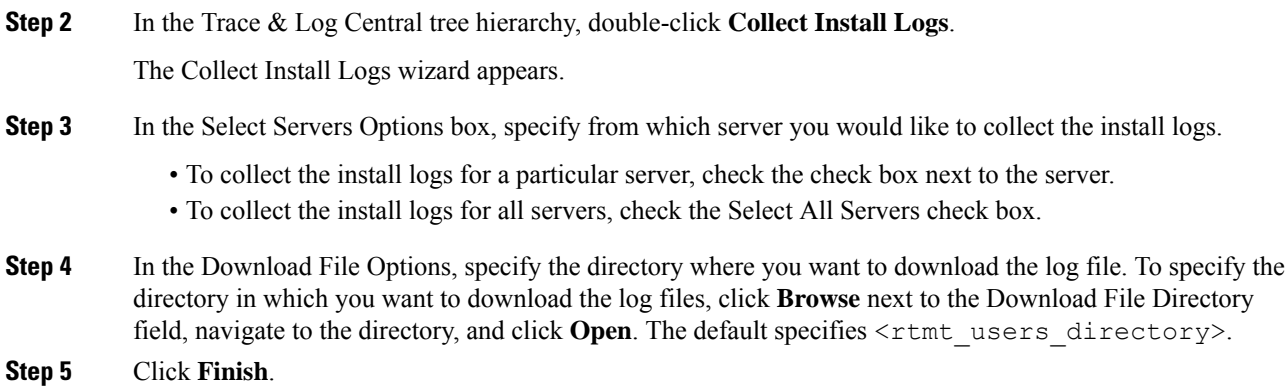

# **Collect audit logs**

## **Browse Audit Logs**

 $\mathbf{l}$ 

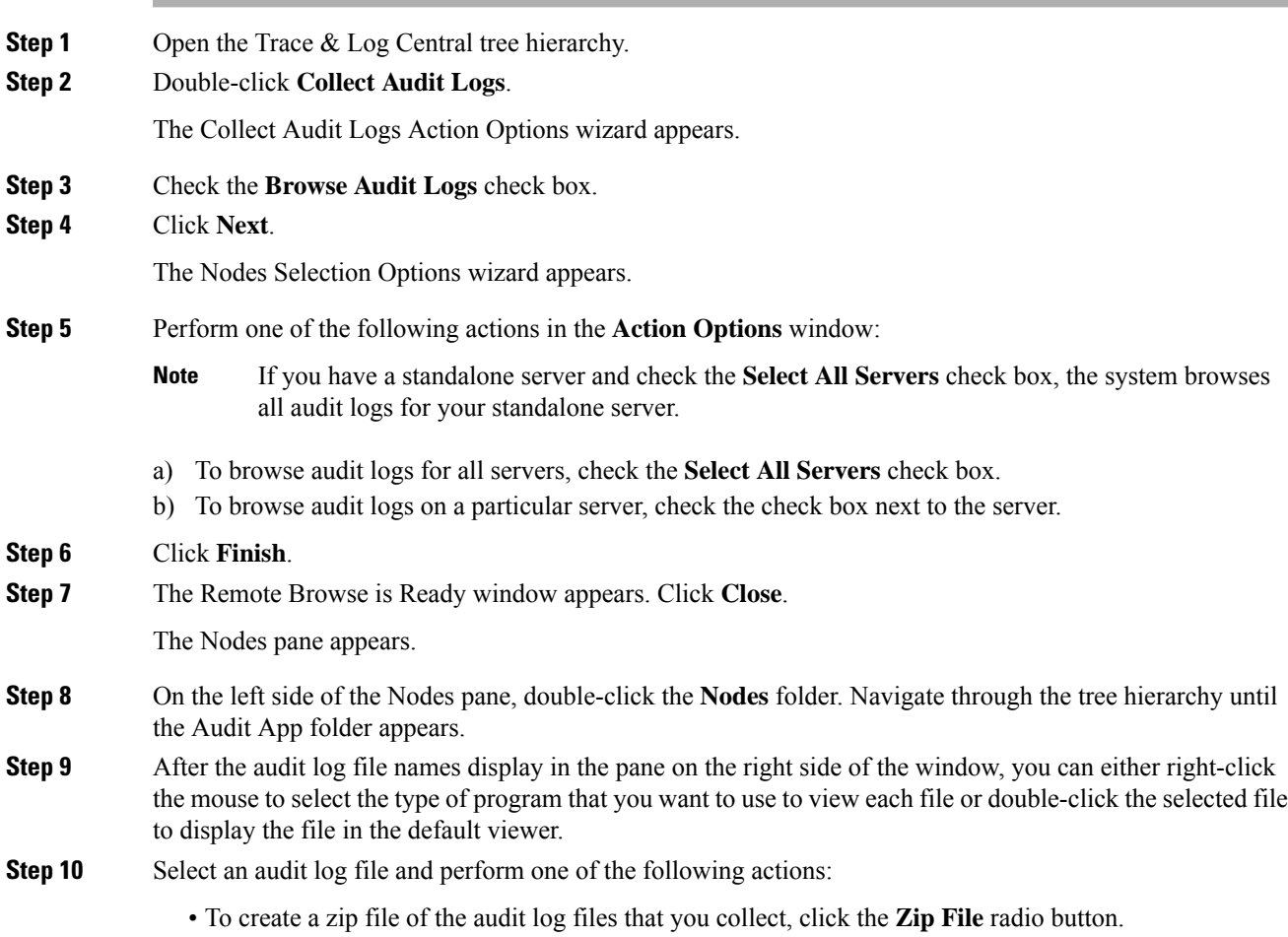

- **Note** You cannot download a zipped audit log file that exceeds 2 gigabytes.
- To delete collected audit log files from the server, check the **Delete Files on Server** check box.
- To delete the selected audit log file, click **Delete**.
- To refresh the selected audit log file, click **Refresh**.
- To refresh all of the audit log files, click **Refresh All**.
- Cisco Unified Serviceability does not retain audit logs from Unified Communications Manager or Unified Communications Manager IM and Presence Service versions that run on the Windows platform. **Note**

You have completed the steps for Browse Audit Logs.

## **Download Audit Logs**

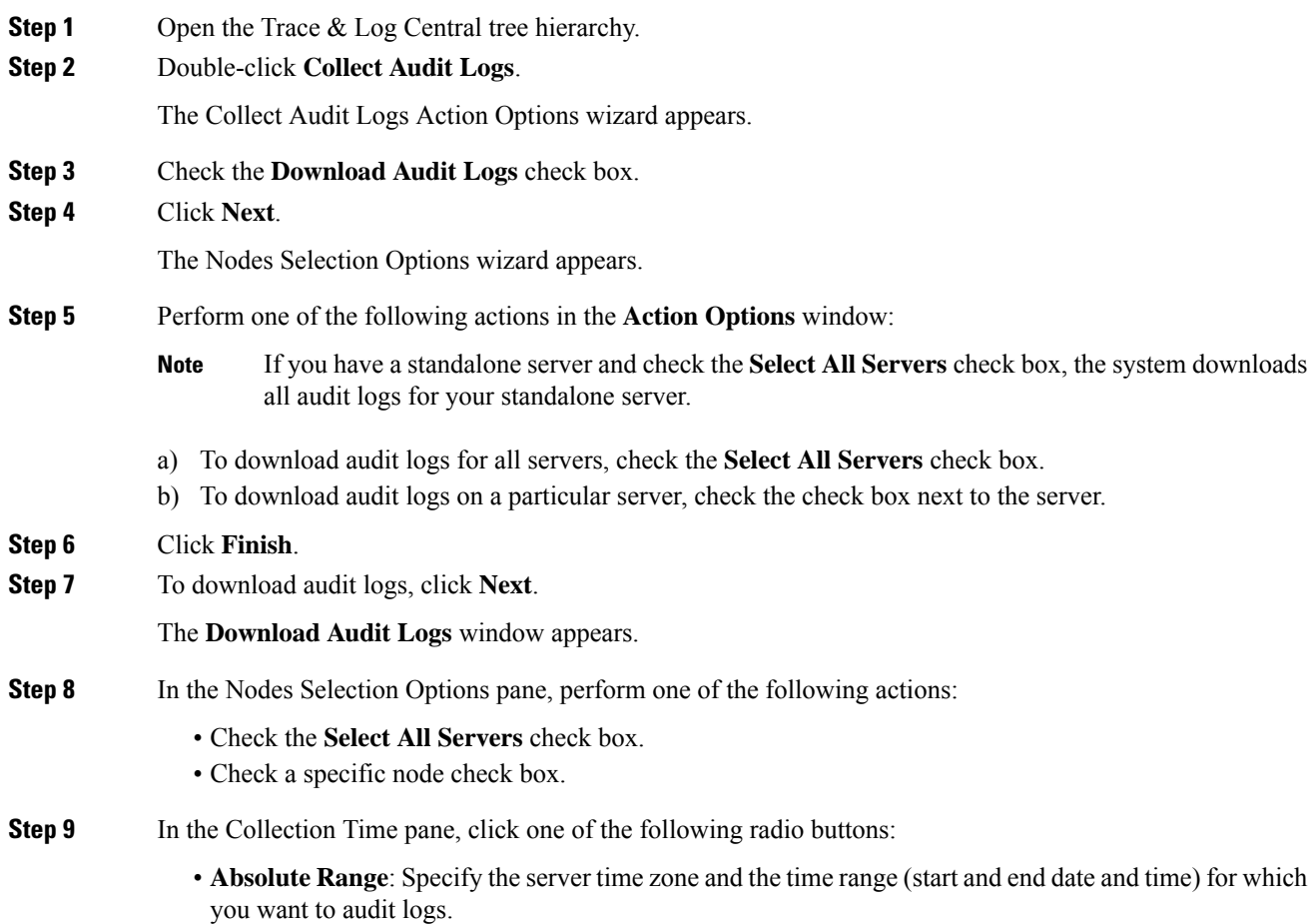

The time zone of the client machine provides the default setting for the Select Reference Server Time Zone field. All the standard time zones, along with a separate set of entries for all time zones that have Daylight Saving settings, appear in the Select Time Zone drop-down list box.

Trace Log Central downloads the files with a time range that is based on your Selected Reference Server Time Zone field. If you have servers in a cluster in a different time zone, TLC adjusts for the time change and retrieves files for the same period of time. For example, if you specify files from 9:00 a.m. to 10:00 a.m. and you have a second server (server x) that is in a time zone that is one hour ahead, TLC downloads files from 10:00 a.m. to 11:00 a.m. from server x.

• **Relative Range**: Specify the length of time (in minutes, hours, days, weeks, or months) prior to the current time for which you want to collect audit logs based on the values from the following table:

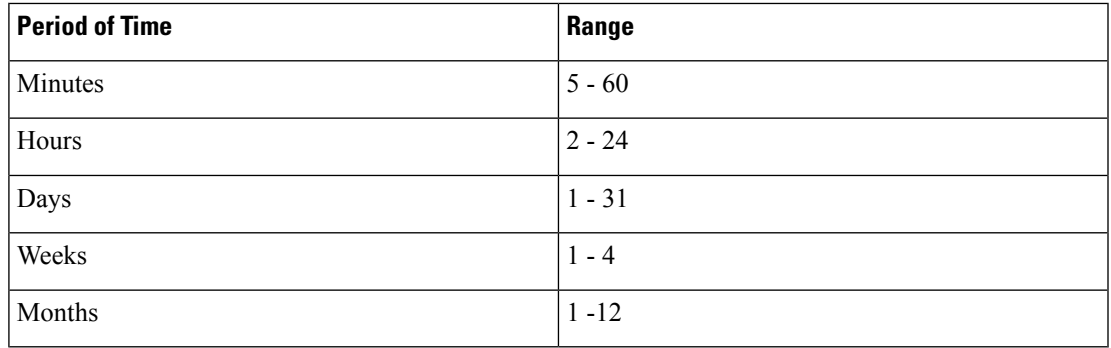

**Step 10** In the Download File Options pane, select one of the following options:

- a) To specify the directory in which you want to download the audit log file, click the **Browse** button next to the Download File Directory field, navigate to the directory, and click **Open**. The default specifies <\Program Files\Cisco\Unified RTMT\JRtmt>.
- b) To create a zip file of the audit log files that you collect, choose the **Zip File** radio button.
	- **Note** You cannot download a zipped audit log file that exceeds 2 gigabytes.
- c) To delete collected audit log files from the server, check the **Delete Collected Log Files from Server** check box.

#### **Step 11** Click **Finish**.

You have completed the steps for the download of audit logs.

#### **Schedule Audit Log Download**

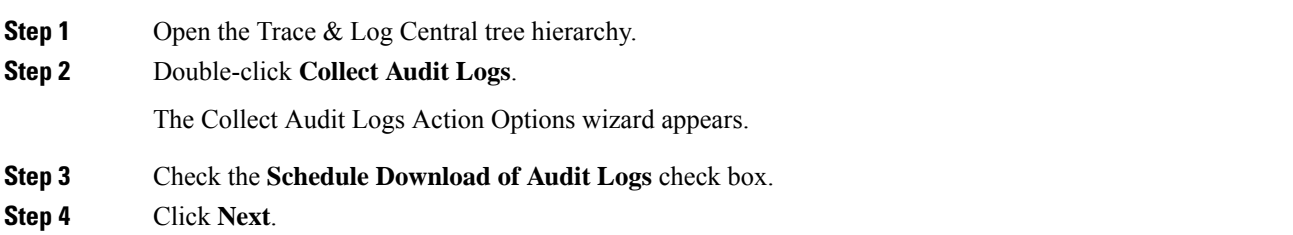

I

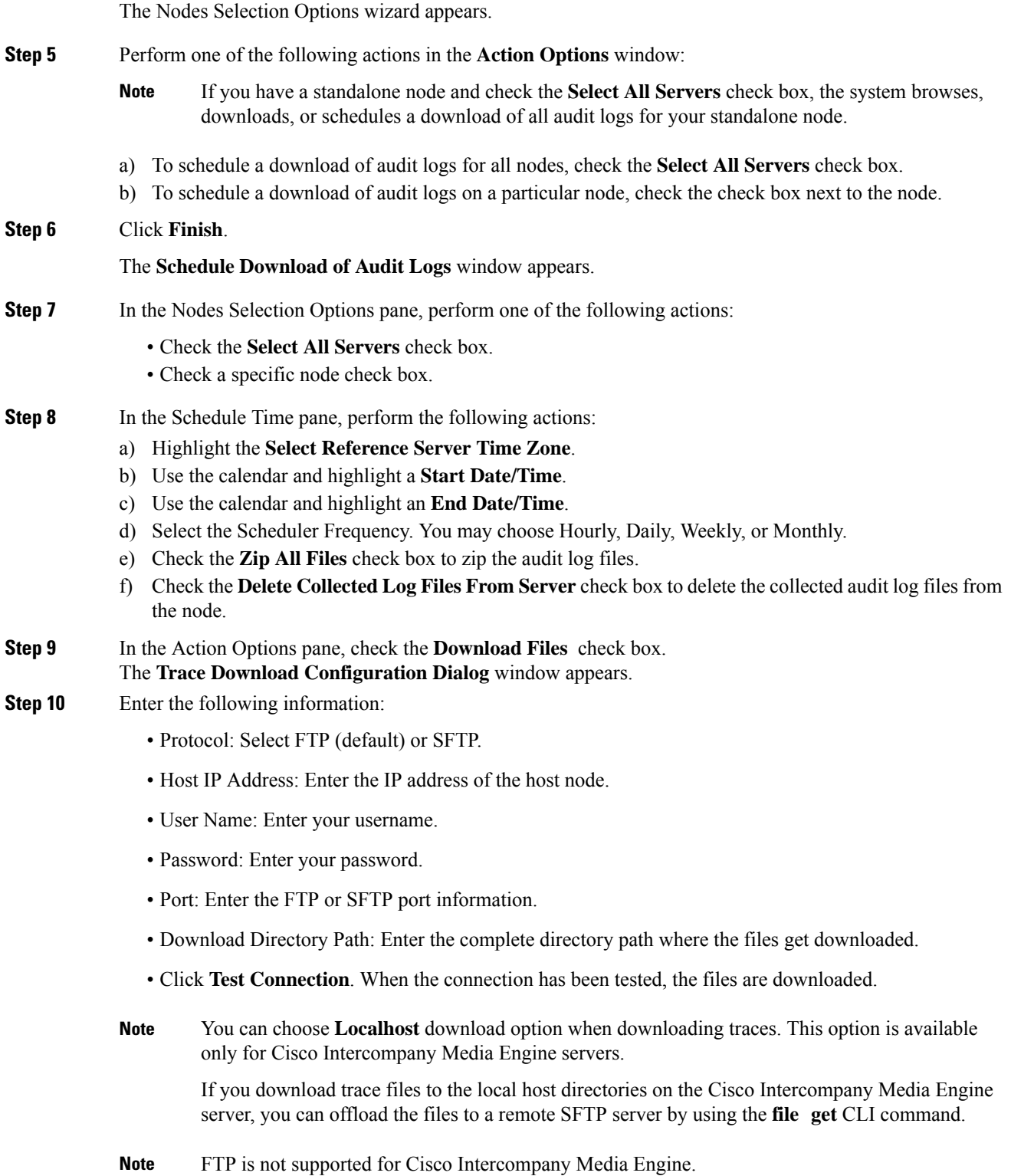

You have completed the steps to schedule the download of audit logs.

# <span id="page-30-0"></span>**Display Downloaded Trace Files Using Local Browse**

After you collect trace files and download them to your PC, you can view them with a text editor that can handle UNIX variant line terminators such as WordPad on your PC, or you can view them by using the viewers within Unified RTMT.

 $\boldsymbol{\varOmega}$ 

**Tip** Do not use NotePad to view collected trace files.

Follow this procedure to display the log files that you collected with the Trace and Log Central feature. If you zipped the trace files when you downloaded them to your PC, you need to unzip the files to view them by using the viewers within Unified RTMT.

 $\mathscr{D}$ 

**Note**

You can open a maximum of five concurrent files for viewing within Trace and Log Central, which includes using the Query Wizard, Local Browse, and Remote Browse features.

#### **Before you begin**

Collect the required traces files. See topics related to collecting trace files, downloading trace files using Query Wizard, and scheduling trace collection for instructions.

#### **Procedure**

- **Step 1** Open Trace and Log Central.
- **Step 2** Double-click **Local Browse**.
- **Step 3** Browse to the directory where you stored the log file and choose the file that you want to view.
- **Step 4** To display the results, double-click the file.

If the file type has a viewer that is already associated with it, the file opens in that viewer. Otherwise, the Open With dialog box appears.

**Step 5** Click the program that want to use to view the file. If your preferred program is not on the list, choose another program by clicking **Other**.

If you want to use this program as your default viewer, check the **Always use this program to open these files** check box.

Unified RTMT displays the file in the appropriate viewer for the file type. If no other appropriate viewer applies, Unified RTMT opens files in the Generic Log Viewer.

# **Display and Download Trace Files in Cisco Unified Communications Manager**

After the system generates trace files, you can view them on the node by using the viewers within Unified RTMT. You can also use the remote browse feature to download the traces to your PC.

Follow this procedure to display and download the log files on the node with the Trace and Log Central feature.

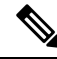

You can open a maximum of five concurrent files for viewing within Trace and Log Central. This includes using the Query Wizard, Local Browse, and Remote Browse features. **Note**

#### **Before you begin**

Collect the required traces files. See topics related to collecting trace files, downloading trace files using Query Wizard, and scheduling trace collection.

#### **Procedure**

- **Step 1** Open the Trace and Log Central options.
- **Step 2** Double-click **Remote Browse**.

**Step 3** Choose the appropriate radio button, and click **Next**.

- If you choose Trace Files, go to Step 4.
- If you choose Crash Dump, go to Step 7.
- **Note** The services that you have not activated also appear, so you can choose traces for those services.
- If you choose Crash Dump, the wizard displays only the services that may cause a crash dump. If you do not see the service in which you are interested, click **Back** and choose Trace Files. **Note**
- You can install some of the listed services/applications only on a particular node in the cluster. To choose traces for those services/applications, make sure that you choose traces from the node on which you have activated the service/application. **Note**
- **Step 4** Perform one of the following actions in the Select CCM Services/Application tab:
	- If you have a standalone node and check the **Select All Services on All Servers** check box, the system collects traces for all service and applications for your standalone node. **Note**
		- To collect traces for all services and applications for all nodes, check the **Select All Services on All Servers** check box and click **Next**.
		- To collect traces for all services and applications on a particular node, check the check box next to the node and click **Next**.
		- To collect traces for particular services or applications on particular nodes, check the check boxes that apply and click **Next**.
		- To continue the Remote Browse wizard without collecting traces for services or applications, click **Next**.

**Step 5** In the **Select System Services/Application** tab, perform one of the following actions:

- If you have a standalone node and check the **Select All Services on All Servers** check box, the system collects system logs for your standalone node. **Note**
- a) To collect all system logs for all nodes, check the **Select All Services on all Servers** check box and click **Next**.
- b) To collect traces for all system logs on a particular node, check the check box next to the node and click **Next**.
- c) To collect traces for particular system logs on particular nodes, check the check boxes that apply and click **Next**.
- d) To continue the Remote Browse wizard without collecting traces for system logs, click **Next**.
- e) Go to Step 10.
- **Step 6** Perform one of the following actions in the **Select CCM Services/Application** tab:
	- If you have a standalone node and check the **Select All Services on All Servers** check box, the system collects crash dump files for your standalone node. **Note**
	- a) To choose crash dump files for all services and applications for all nodes, check the **Select All Services on All Servers** check box and click **Next**.
	- b) To choose crash dump files for all services and applications on a particular node, check the check box next to the node and click **Next**.
	- c) To choose crash dump files for particular services or applications on particular nodes, check the check boxes that apply and click **Next**.
	- d) To continue the Remote Browse wizard without collecting crash dump files, click **Next**.

Go to Step 8 for Cisco Business Edition or go to Step 9 for Unified Communications Manager.

- **Step 7** In the **Select System Services/Application** tab, perform one of the following tasks:
	- If you have a standalone node and check the **Select All Services on All Servers** check box, the system collects crash dump files for your standalone node. **Note**
	- a) To choose crash dump files for all nodes, check the **Select All Services on all Servers** check box.
	- b) To choose crash dump files for all system logs on a particular node, check the check box next to the node.
	- c) To choose crash dump files for particular system logs on particular nodes, check the check boxes that apply.
	- d) To continue the Remote Browse wizard without collecting crash dump files, go to the next step.
- **Step 8** Click **Finish**.
- **Step 9** After the traces become available, a message appears. Click **Close**.
- **Step 10** Perform one of the following actions:
	- To display the results, navigate to the file through the tree hierarchy. After the log filename appears in the pane on the right side of the window, you can either right-click the mouse to select the type of program that you would like to use to view the file or double-click the file to display the file in the default viewer.
		- To sort the files that appear in the pane, click a column header; for example, to sort the files by name, click the Name column header. **Tip**

The real-time monitoring tool displays the file in the appropriate viewer for the file type. If no other appropriate viewer applies, the real-time monitoring tool opens files in the Generic Log Viewer.

- To download the trace files, choose the files that you want to download, click **Download**, specify the criteria for the download, and click **Finish**.
	- To specify the directory in which you want to download the trace files, click **Browse** next to the Download all files field, navigate to the directory, and click **Open**. The default specifies <rtmt\_users\_directory>\<server name or server IP address>\<download time>.
	- To create a zip file of the trace files that you collect, check the **Zip File** check box.
	- To delete collected log files from the node, check the **Delete Files on server** check box.
- To delete trace files from the node, click the file that appears in the pane on the right side of the window; then, click **Delete**.
- To refresh a specific service or a specific node in a cluster, click the service or node name; then, click **Refresh**. After a message states that the remote browse is ready, click **Close**.
- To refresh all services or all nodes in a cluster that appear in the tree hierarchy, click **Refresh All**. After a message states that the remote browse is ready, click **Close**.
- **Tip** After you download the trace files, you can view them in Local Browse.

# **Display And Download Trace Files in Cisco Unity Connection**

After the system generates trace files, you can view them on the node by using the viewers within Unified RTMT. You can also use the remote browse feature to download the traces to your PC.

Follow this procedure to display and download the log files on the node with the Trace and Log Central feature.

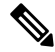

You can open a maximum of five concurrent files for viewing within Trace and Log Central. This includes using the Query Wizard, Local Browse, and Remote Browse features. **Note**

#### **Before you begin**

Collect the required traces files. See topics related to collecting trace files, downloading trace files using Query Wizard, and scheduling trace collection.

- **Step 1** Open the Trace and Log Central options.
- **Step 2** Double-click **Remote Browse**.
- **Step 3** Choose the appropriate radio button, and click **Next**.
	- **Note** The services that you have not activated also appear, so you can choose traces for those services.

 $\mathbf{l}$ 

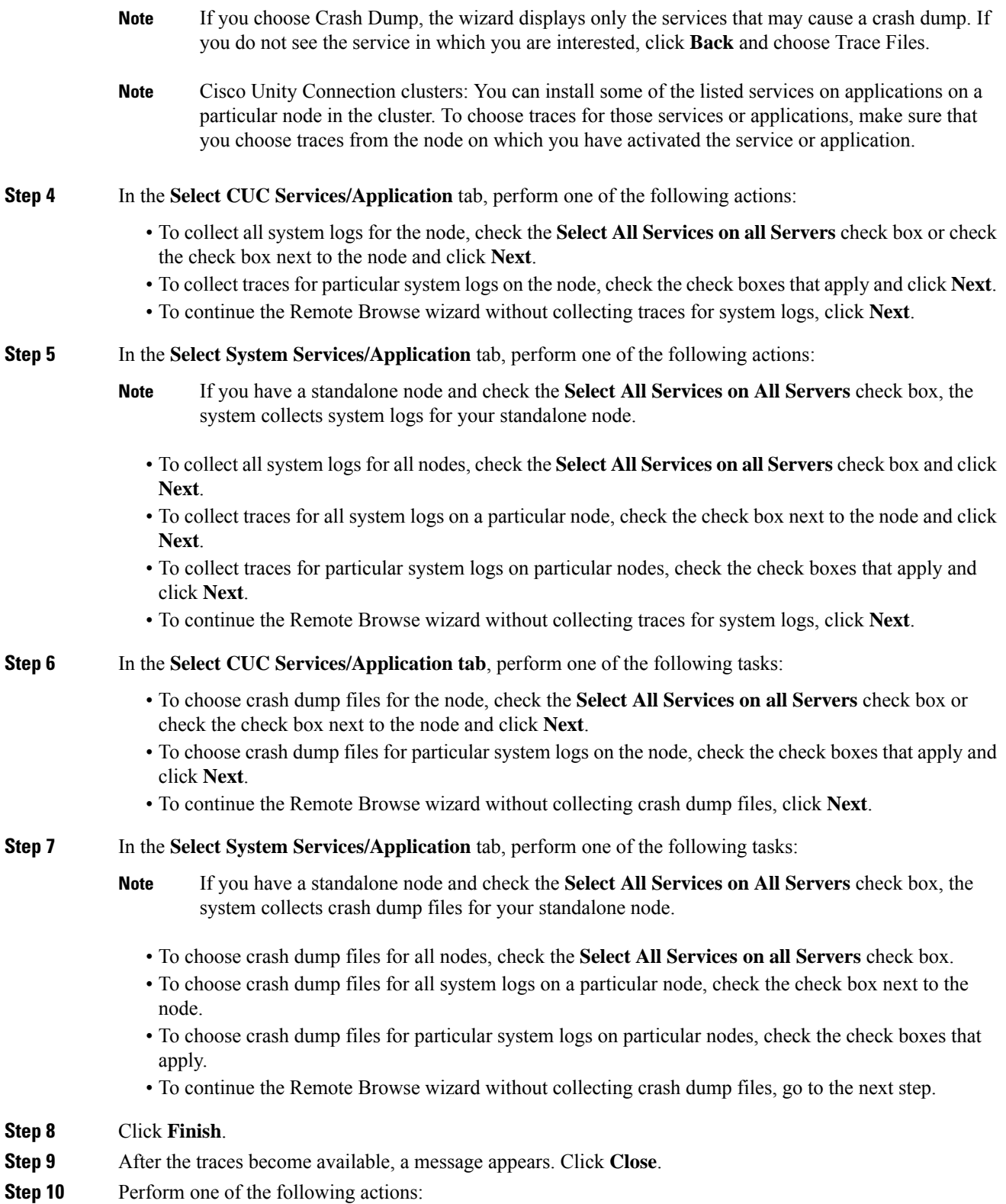

- To display the results, navigate to the file through the tree hierarchy. After the log filename appears in the pane on the right side of the window, you can either right-click the mouse to select the type of program that you would like to use to view the file or double-click the file to display the file in the default viewer.
	- To sort the files that appear in the pane, click a column header; for example, to sort the files by name, click the Name column header. **Tip**

The real-time monitoring tool displays the file in the appropriate viewer for the file type. If no other appropriate viewer applies, the real-time monitoring tool opens files in the Generic Log Viewer.

- To download the trace files, choose the files that you want to download, click **Download**, specify the criteria for the download, and click **Finish**.
	- To specify the directory in which you want to download the trace files, click **Browse** next to the Download all files field, navigate to the directory, and click **Open**. The default specifies <rtmt\_user\_directory>\<server name or server IP address>\<download time> where <rtmt user directory> specifies the directory where Unified RTMT is installed.
	- To create a zip file of the trace files that you collect, check the **Zip File** check box.
	- To delete collected log files from the node, check the **Delete Files on server** check box.
- To delete trace files from the node, click the file that appears in the pane on the right side of the window; then, click **Delete**.
- To refresh a specific service or a specific node in a cluster, click the service or node name; then, click **Refresh**. After a message states that the remote browse is ready, click **Close**.
- To refresh all services or all nodes in a cluster that appear in the tree hierarchy, click **Refresh All**. After a message states that the remote browse is ready, click **Close**.
- **Tip** After you download the trace files, you can view them in Local Browse.

# **Set Trace Collection Attributes**

#### **Before you begin**

Collect traces files.

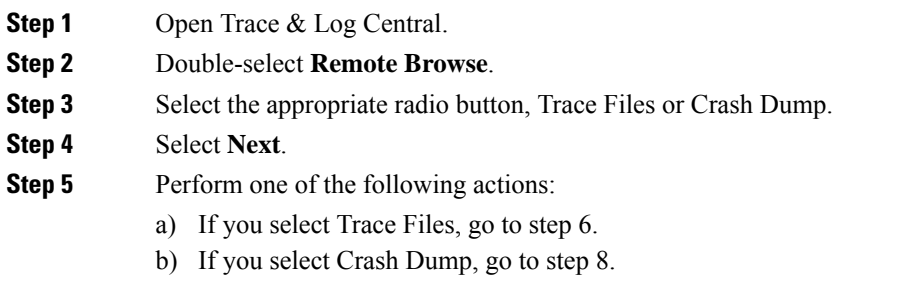

### **Step 6** Perform one of the following actions in the Voice/Video or IM and Presence Applications/Services tab:

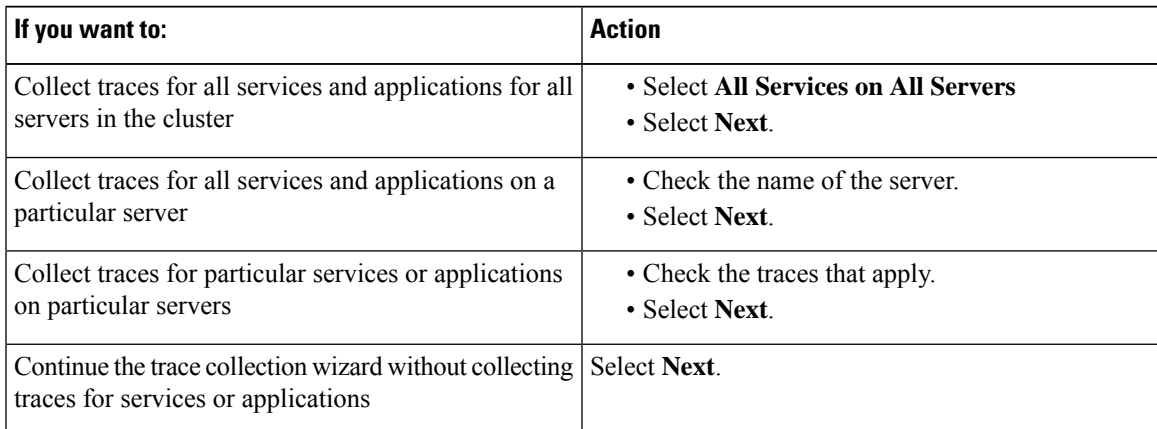

**Step 7** Perform one of the following actions in the Select System Services/Application tab:

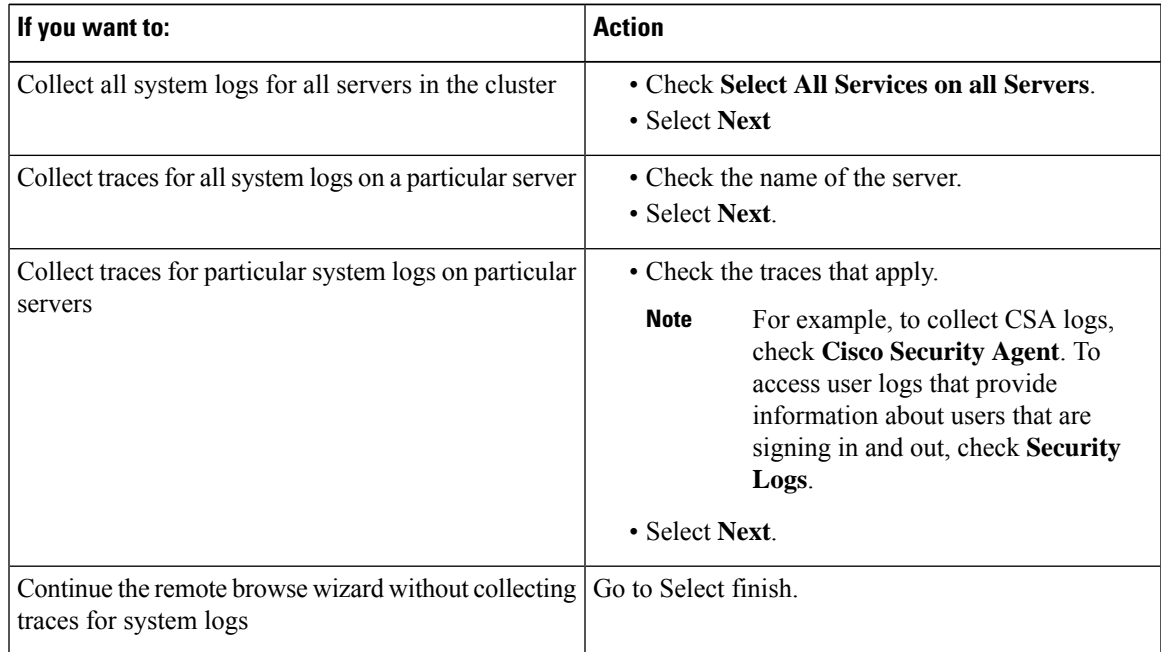

**Step 8** Perform one of the following actions in the Voice/Video or IM and Presence Applications/Services tab:.

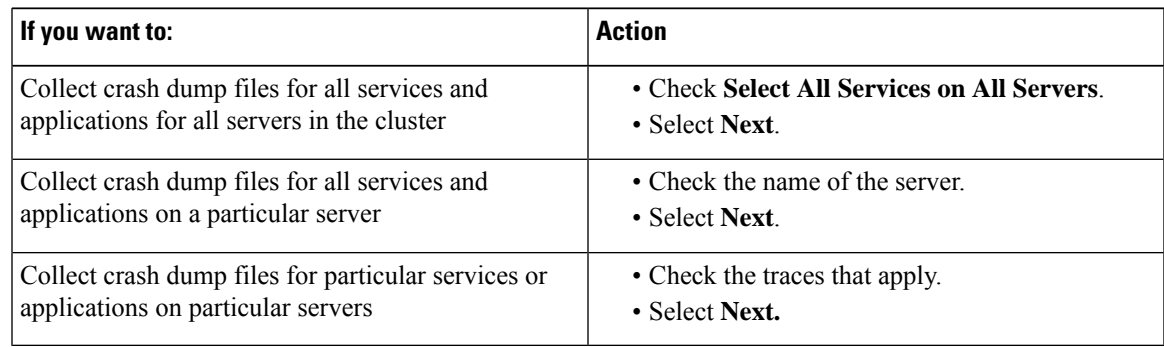

#### **Step 9** Perform one of the following actions in the Select System Services/Application tab..

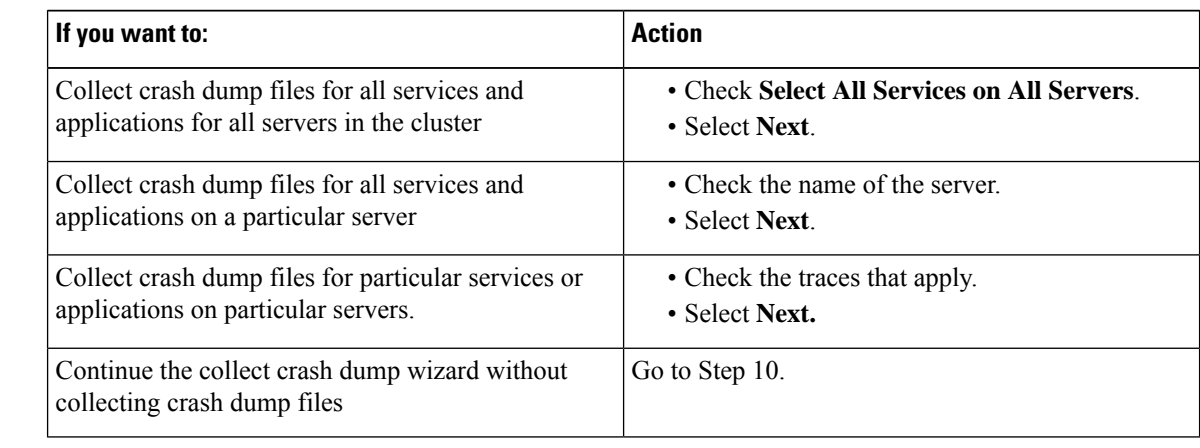

**Step 10** Select **Finish**.

#### **What to do next**

View trace results.

# **View Trace Results**

- You can install some listed services/applications only on a particular node in the cluster. To select traces for those services/applications, make sure that you select traces from the server on which you have activated the service/application.
- The services that you have not activated also display, so you can select traces for those services.
- After you have downloaded the trace files, you can view them by using the Local Browse option of the trace and log central feature.
- To sort the files that displays in the pane, select a column header; for example, to sort the files by name, select the Name column header.
- The Real-Time Monitoring Tool displays the file in the appropriate viewer for the file type. If no other appropriate viewer applies, the Real-Time Monitoring Tool opens files in the Generic Log Viewer.
- The IM and Presence service does not support the Q931 Translator. IM and Presence does not support QRT report information.

#### **Before you begin**

Set your trace collection attributes.

- **Step 1** Select **Close** when a message states that the trace results are available.
- **Step 2** Perform one of the following actions:

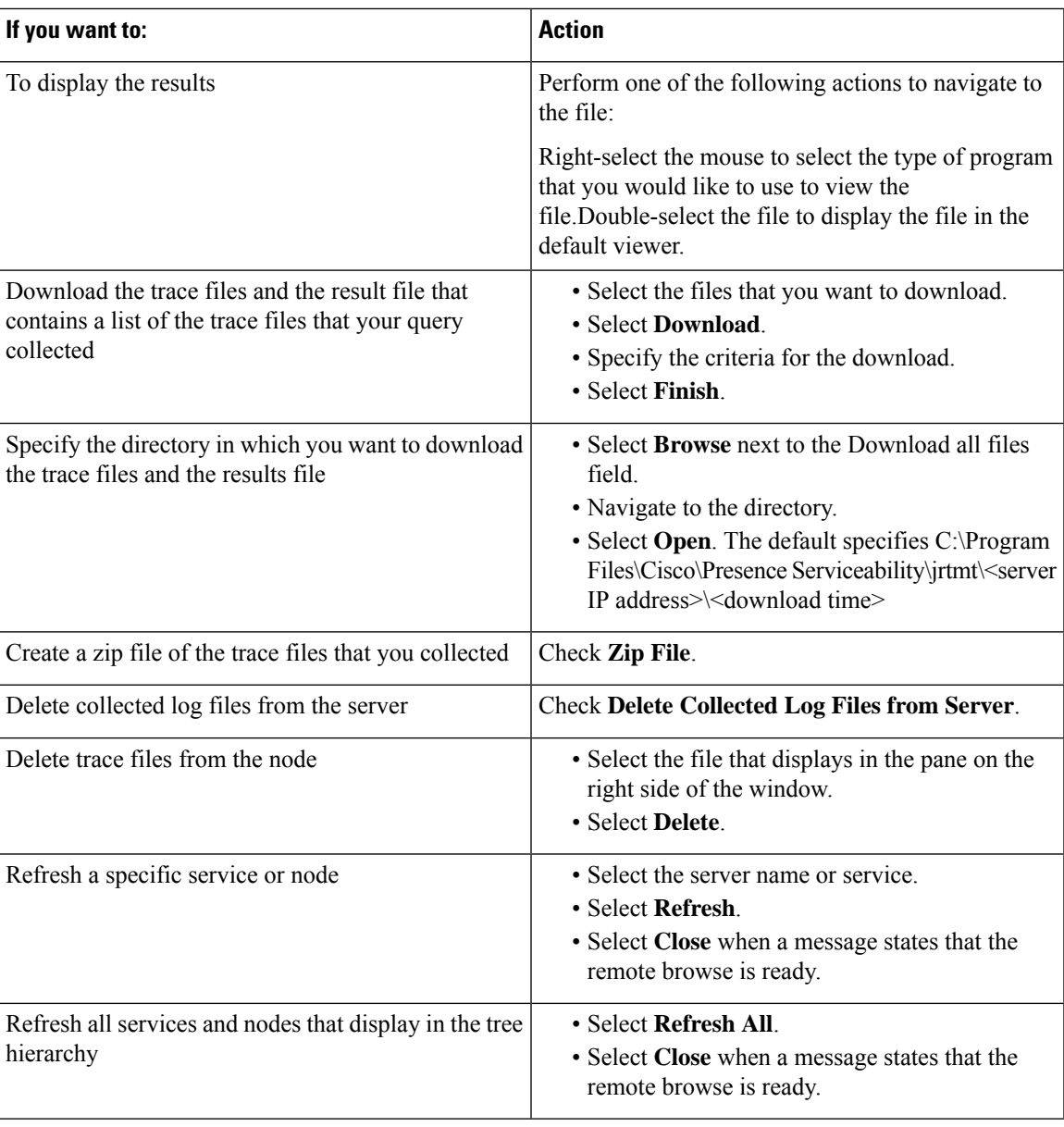

# **Display Report Information**

You can view the QRT log files by either viewing the files on the server or by downloading the files onto your computer.

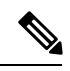

**Note** This section applies only to Unified Communications Manager.

You can view the IP phone problem reports that the Quality Report Tool generates by using the QRT viewer. QRT serves as a voice-quality and general problem-reporting tool for Cisco Unified IP Phones. After you collect the QRT log files, you can use the following procedure to list and view Unified Communications Manager IP Phone problem reports by using the QRT viewer. The QRT viewer allows you to filter, format, and view phone problem reports that are generated. For more information about how to configure and use QRT, see the *System Configuration Guide for Cisco Unified Communications Manager* .

#### **Before you begin**

Collect or view the Quality Report Tool (QRT) log files. See topics related to collecting trace files, scheduling trace collection, and downloading trace files using either Query Wizard or the Remote Browser.

#### **Procedure**

**Step 1** Display the log file entries by using the Query Wizard, the Remote Browse, or the Local Browse option in Trace and Log Central.

The QRT Viewer window appears.

- Only log files from the Cisco Extended Functions service contain QRT information. The following format for the log filename that contains QRT data applies: qrtXXX.xml. **Note**
- The QRT viewer allows only the .xml files with a specific structure (having phone details), not the default one. If you open generic log files, you may see the following error message: **Note**

Fail to Open Cisco QRT Viewer, No Records Available!

- **Step 2** From the **Extension** drop-down list box, choose the extension or extensions that you want the report to include.
- **Step 3** From the **Device** drop-down list box, choose the device or devices that you want the report to include.
- **Step 4** From the **Category** drop-down list box, choose the problem category that you want the report to include.
- **Step 5** From the **Select Fields** drop-down list box, choose the fields that you want the report to include.
	- The order in which you choose the fields determines the order in which they appear in the QRT Report Result pane. **Note**
- **Step 6** To view the report in the QRT Report Result pane, click **Display Records**.

# **Log Compression**

In Unified Communications Manager 8.0 onward, the log compression feature only compresses the following log files:

- cm/trace/cti/sdl
- cm/trace/cti/sdi
- cm/trace/ccm/sdl
- cm/trace/ccm/sdi

The other log files are not compressed and are written directly to the hard disk.

The compressed files have a .gz extension. The file that is being actively written to the disk will have a .gzo extension.

All the CLI commands used to view and tail the files will work on the compressed files and will automatically uncompress them for viewing or tailing. The only difference is in specifying file names with the .gz and .gzo extension.

The following option is available with the file tail command:

file tail activelog cm/trace/cti/sdl recent

The recent option, when used with a compressed directory, continually tails the most recent log file. You do not need to switch to a newer log file when the currently written-to log file is closed, so it is an infinite and ongoing tail. This option is only available with the compressed log files.

The log files are compressed in the gzip format. For uncompressing the log files, the open source program 7-Zip is available at http://www.7-zip.org, and works on all Windows platforms. You can use 7-Zip on any computer, including a computer in a commercial organization. You do not need to register or pay for 7-Zip. On a Linux platform, you can use the gzip or gunzip commands.

# **Edit Trace Settings**

Follow this procedure to edit trace settings for Unified RTMT.

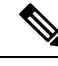

**Note** The Error radio button is the default setting.

#### **Procedure**

### **Step 1** Choose **Edit** > **Trace Setting**

**Step 2** Click the radio button that applies.

The system stores the rtmt.log file in the Documents and Settings directory for the user; for example, on a Windows machine, the log is stored in  $C:\D{Ocuments}$  and Settings\<userid>\.jrtmt\log.

# <span id="page-40-0"></span>**Log Viewers**

## **Messages in AuditLog Viewer**

You can display the following messages in AuditLog Viewer:

- AuditApp Logs: These logs are related to Unified Communications Manager application audit logs.
- Vos Logs: These logs are related to platform (terminal, port or network address of the system) activities.

The following table describes the AuditLog Viewer buttons.

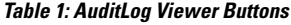

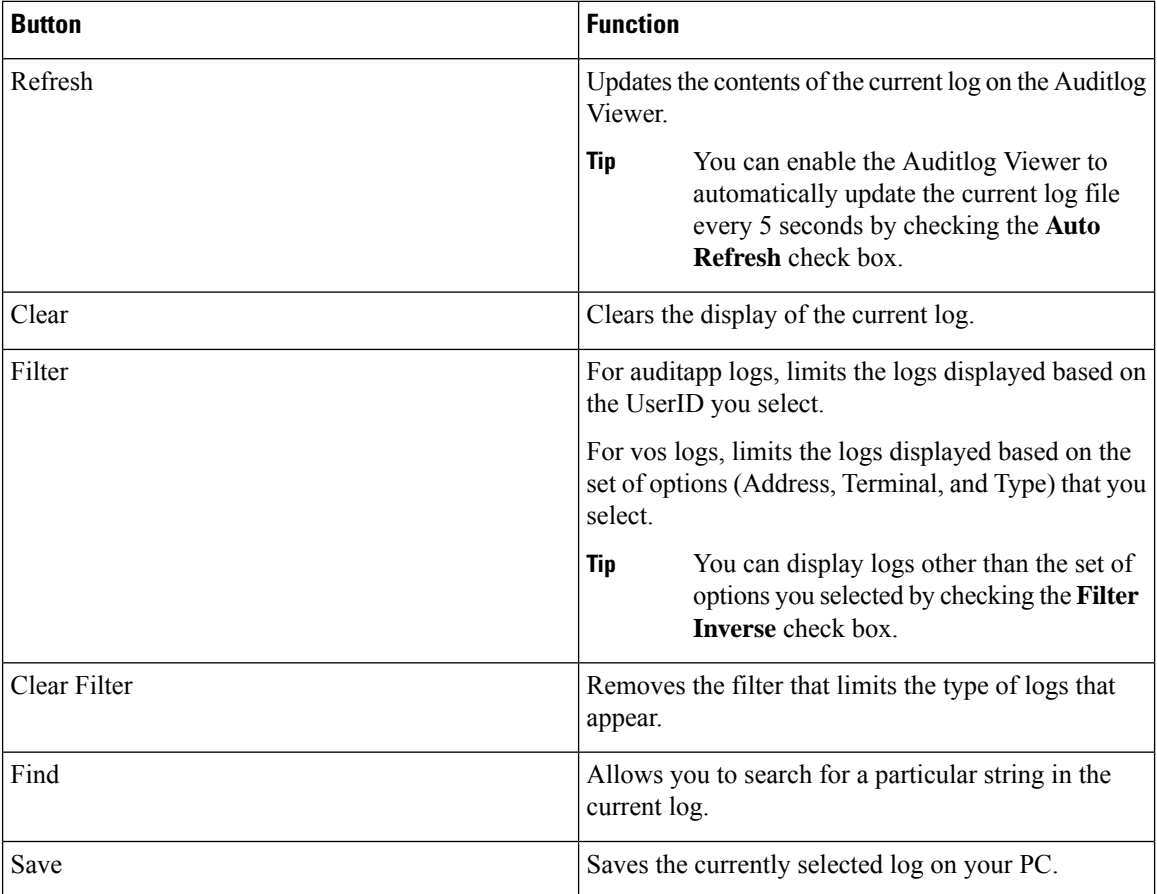

To make a column larger or smaller when viewing an auditlog message, drag the arrow that displays when your mouse hovers between two column headings.

You can order the displayed auditlog messages by clicking a column heading. The first time that you click a column heading, the logs display in ascending order. A small triangle pointing up indicates ascending order. If you click the column heading again, the logs display in descending order. A small triangle pointing down indicates descending order. If you click the column heading one more time, the logs display in the unsorted state.

## **Display AuditApp Logs**

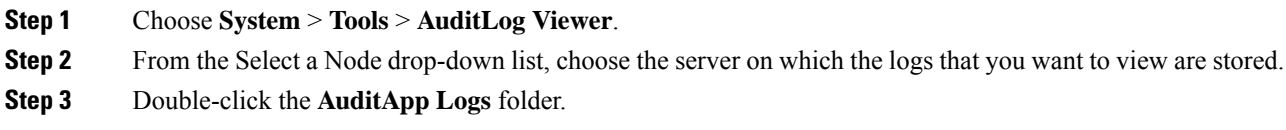

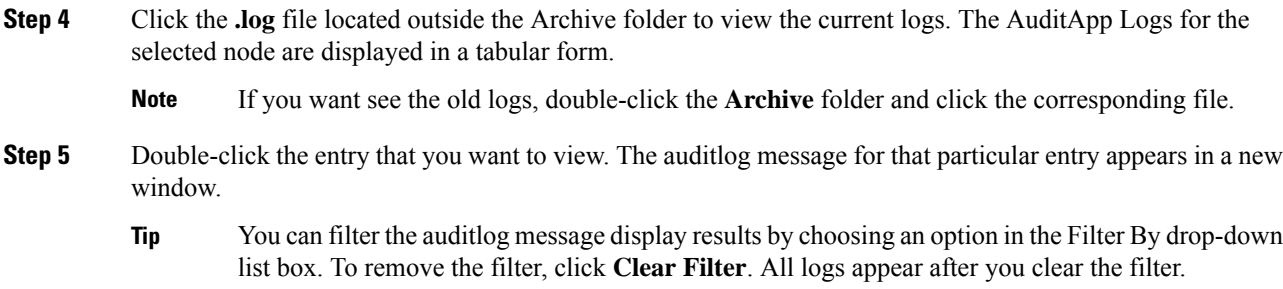

## **Display Cisco Unified OS Logs**

### **Procedure**

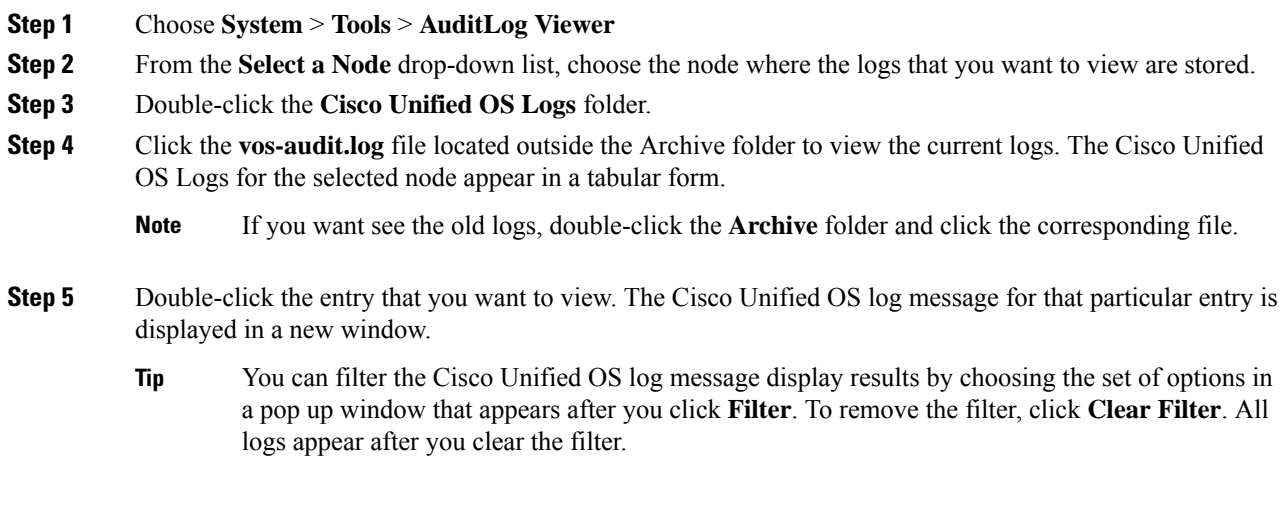

# **Display Messages in SysLog Viewer**

You can display messages in SysLog Viewer.

$$
\underline{\mathcal{P}}
$$

CiscoSyslog messages also display the syslog definition, which includesrecommended actions, in an adjacent pane when you double-click the syslog message. You do not have to access the Alarm Definitions in Cisco Unified Serviceability for this information. **Tip**

The following table describes the SysLog Viewer buttons.

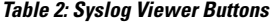

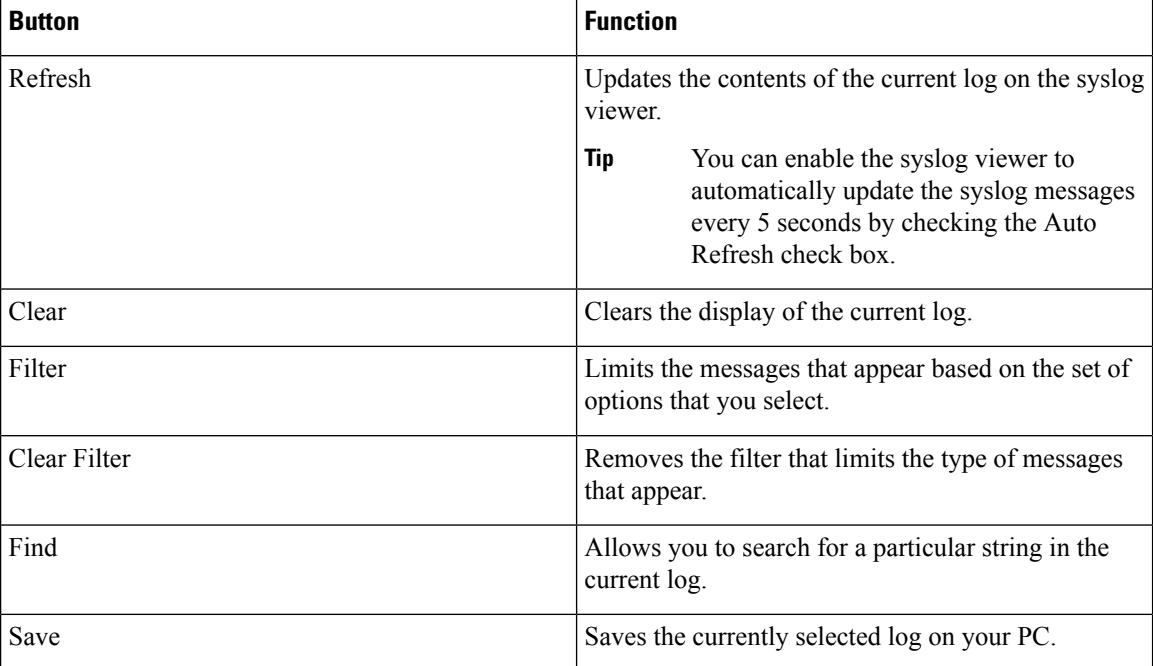

When you view the syslog message, drag the arrow that appears when your mouse hovers between two column headings to make the column larger or smaller.

You can order the displayed syslog messages by clicking a column heading. The first time that you click a column heading, the records display in ascending order. A small triangle pointing up indicates ascending order. If you click the column heading again, the records display in descending order. A small triangle pointing down indicates descending order. If you click the column heading one more time, the records display in the unsorted state.

## **Procedure**

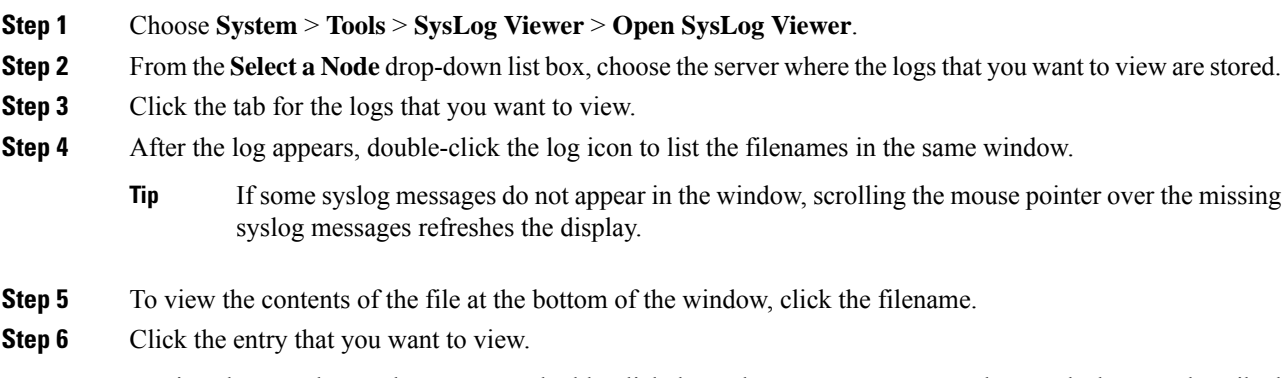

To view the complete syslog message, double-click the syslog message. You can also use the buttons described in the SysLog Viewer Buttons table to view the syslog messages.

You can filter the syslog message display results by choosing an option in the Filter By drop-down list box. To remove the filter, click **Clear Filter**. All logs appear after you clear the filter. **Tip**

#### **Related Topics**

Install and Set Up Cisco Unified Real-Time Monitoring Tool

# <span id="page-44-0"></span>**Plugins**

# **Download and Install Application Plug-Ins**

You can expand the functionality of Unified RTMT by installing application plug-ins, such as the Voice Log Translator (VLT) application. You can download the latest plug-ins for Unified RTMT from Cisco.com. After installing the plug-in, you can access the application in Unifed RTMT.

To download and install the plug-in, perform the following procedure:

#### **Procedure**

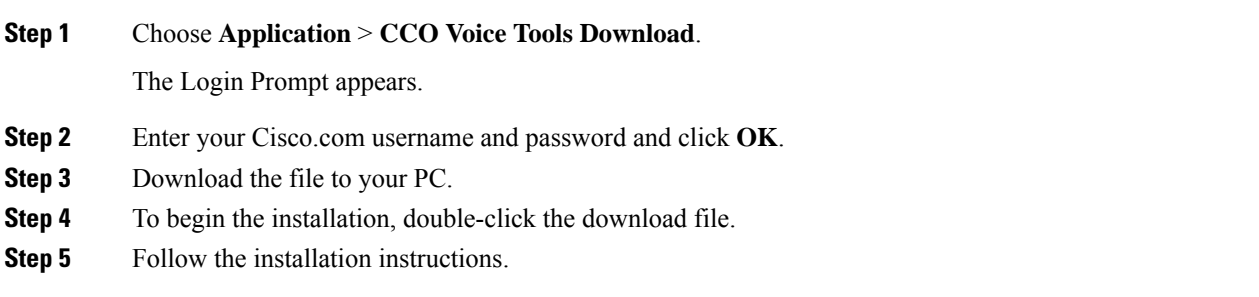

# **Launch Application Plug-Ins**

After downloading and installing the plug-in, you can access the application in the RTMT viewer.

#### **Procedure**

Under **System** > **Tools** > **Plugin**, choose the plug-in that you want to launch.

The application appears in the plugin window. See the application document for usage information.

I